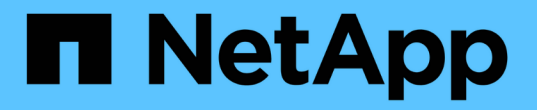

## 관리 노드와 작업합니다 Element Software

NetApp January 15, 2024

This PDF was generated from https://docs.netapp.com/ko-kr/element-software-123/mnode/task\_mnode\_work\_overview.html on January 15, 2024. Always check docs.netapp.com for the latest.

# 목차

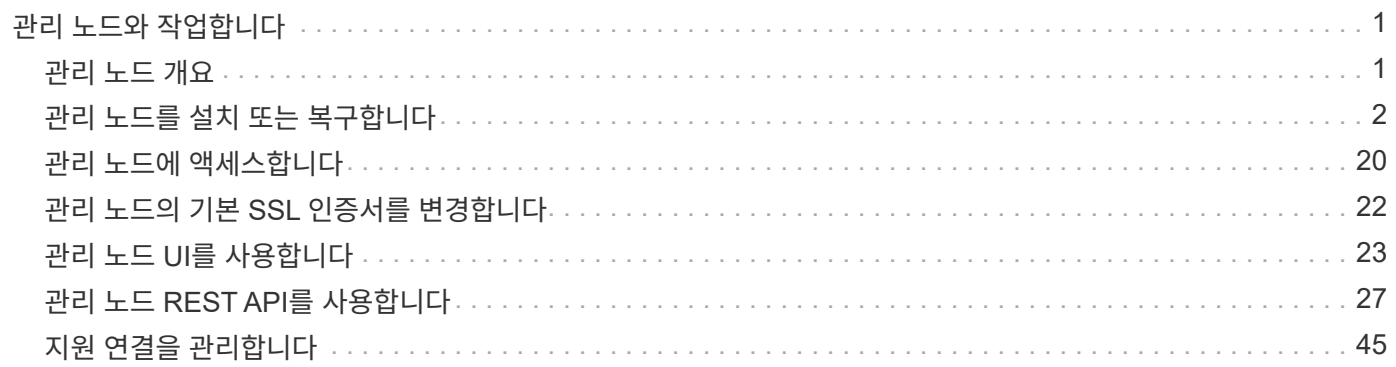

# <span id="page-2-0"></span>관리 노드와 작업합니다

## <span id="page-2-1"></span>관리 노드 개요

관리 노드(mNode)를 사용하여 시스템 서비스를 사용하고, 클러스터 자산 및 설정을 관리하고, 시스템 테스트 및 유틸리티를 실행하고, 시스템 모니터링을 위한 Active IQ를 구성하고, 문제 해결을 위해 NetApp 지원 액세스를 설정할 수 있습니다.

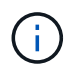

모범 사례로서, 하나의 관리 노드만 하나의 VMware vCenter 인스턴스와 연결하고 여러 관리 노드에서 동일한 스토리지 및 컴퓨팅 리소스 또는 vCenter 인스턴스를 정의하지 않는 것이 좋습니다.

Element 소프트웨어 버전 11.3 이상을 실행하는 클러스터의 경우 다음 두 인터페이스 중 하나를 사용하여 관리 노드로 작업할 수 있습니다.

- 관리 노드 UI('https://[mNode ip]:442')를 사용하면 네트워크 및 클러스터 설정을 변경하거나 시스템 테스트를 실행하거나 시스템 유틸리티를 사용할 수 있습니다.
- 내장 REST API UI('https://[mNode ip]/mnode')를 사용하면 프록시 서버 구성, 서비스 수준 업데이트 또는 자산 관리 등 관리 노드 서비스와 관련된 API를 실행하거나 이해할 수 있습니다.

관리 노드 설치 또는 복구:

- ["](#page-3-1)[관리](#page-3-1) [노드를](#page-3-1) [설치합니다](#page-3-1)["](#page-3-1)
- ["](#page-14-0)[스토리지](#page-14-0) [NIC\(Network Interface Controller\)](#page-14-0) [구성](#page-14-0)["](#page-14-0)
- ["](#page-16-0)[관리](#page-16-0) [노드를](#page-16-0) [복구합니다](#page-16-0)["](#page-16-0)
- 관리 노드를 액세스합니다.
	- ["](#page-21-0)[관리](#page-21-0) [노드](#page-21-0)[\(UI](#page-21-0) [또는](#page-21-0) [REST API\)](#page-21-0)[에](#page-21-0) [액세스](#page-21-0)["](#page-21-0)

기본 SSL 인증서 변경:

• ["](https://docs.netapp.com/ko-kr/element-software-123/mnode/reference_change_mnode_default_ssl_certificate.html)[관리](https://docs.netapp.com/ko-kr/element-software-123/mnode/reference_change_mnode_default_ssl_certificate.html) [노드의](https://docs.netapp.com/ko-kr/element-software-123/mnode/reference_change_mnode_default_ssl_certificate.html) [기본](https://docs.netapp.com/ko-kr/element-software-123/mnode/reference_change_mnode_default_ssl_certificate.html) [SSL](https://docs.netapp.com/ko-kr/element-software-123/mnode/reference_change_mnode_default_ssl_certificate.html) [인증서를](https://docs.netapp.com/ko-kr/element-software-123/mnode/reference_change_mnode_default_ssl_certificate.html) [변경합니다](https://docs.netapp.com/ko-kr/element-software-123/mnode/reference_change_mnode_default_ssl_certificate.html)["](https://docs.netapp.com/ko-kr/element-software-123/mnode/reference_change_mnode_default_ssl_certificate.html)

관리 노드 UI로 작업 수행:

• ["](#page-24-1)[관리](#page-24-1) [노드](#page-24-1) [UI](#page-24-1) [개요](#page-24-1)["](#page-24-1)

관리 노드 REST API로 작업 수행:

• ["](#page-28-1)[관리](#page-28-1) [노드](#page-28-1) [REST API UI](#page-28-1) [개요](#page-28-1)["](#page-28-1)

문제 해결을 위해 NetApp Support로 원격 SSH 기능을 해제 또는 활성화하거나 원격 지원 터널 세션을 시작하십시오.

- ["](#page-46-1)[원격](#page-46-1) [NetApp Support](#page-46-1) [연결을](#page-46-1) [설정합니다](#page-46-1)["](#page-46-1)
- ["](#page-47-0)[관리](#page-47-0) [노드에서](#page-47-0) [SSH](#page-47-0) [기능을](#page-47-0) [관리합니다](#page-47-0)["](#page-47-0)

자세한 내용을 확인하십시오

- ["vCenter Server](https://docs.netapp.com/us-en/vcp/index.html)[용](https://docs.netapp.com/us-en/vcp/index.html) [NetApp Element](https://docs.netapp.com/us-en/vcp/index.html) [플러그인](https://docs.netapp.com/us-en/vcp/index.html)["](https://docs.netapp.com/us-en/vcp/index.html)
- ["SolidFire](https://docs.netapp.com/us-en/element-software/index.html) [및](https://docs.netapp.com/us-en/element-software/index.html) [Element](https://docs.netapp.com/us-en/element-software/index.html) [소프트웨어](https://docs.netapp.com/us-en/element-software/index.html) [설명서](https://docs.netapp.com/us-en/element-software/index.html)["](https://docs.netapp.com/us-en/element-software/index.html)

## <span id="page-3-0"></span>관리 노드를 설치 또는 복구합니다

<span id="page-3-1"></span>관리 노드를 설치합니다

구성에 적합한 이미지를 사용하여 NetApp Element 소프트웨어를 실행하는 클러스터의 관리 노드를 수동으로 설치할 수 있습니다.

이 수동 프로세스는 관리 노드 설치에 NetApp 배포 엔진을 사용하지 않는 SolidFire All-Flash 스토리지 관리자를 대상으로 합니다.

필요한 것

- 클러스터 버전이 NetApp Element 소프트웨어 11.3 이상을 실행 중입니다.
- 설치에 IPv4가 사용됩니다. 관리 노드 11.3은 IPv6을 지원하지 않습니다.

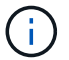

IPv6 지원이 필요한 경우 관리 노드 11.1을 사용할 수 있습니다.

- NetApp Support 사이트에서 소프트웨어를 다운로드할 수 있는 권한이 있습니다.
- 플랫폼에 맞는 관리 노드 이미지 유형을 확인했습니다.

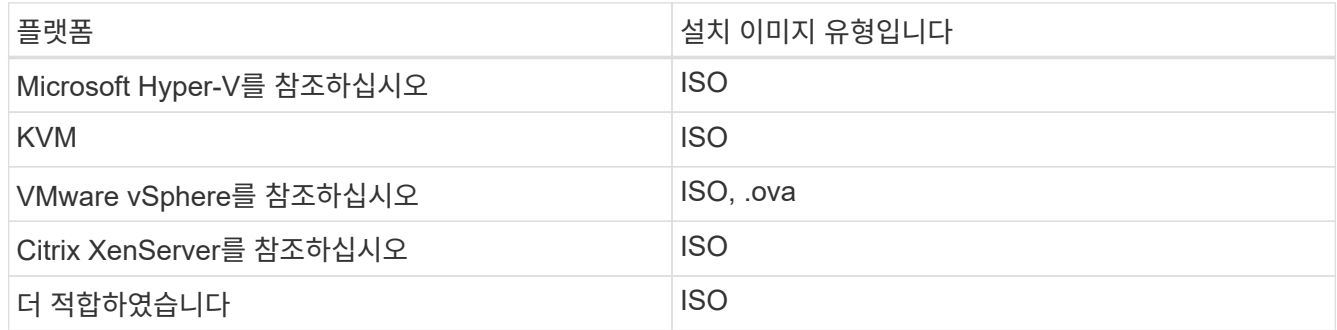

• (프록시 서버가 있는 관리 노드 12.0 이상) NetApp 하이브리드 클라우드 제어를 관리 서비스 버전 2.16으로 업데이트한 후 프록시 서버를 구성하게 됩니다.

이 작업에 대해

Element 12.2 관리 노드는 선택적 업그레이드입니다. 기존 배포에는 필요하지 않습니다.

이 절차를 수행하기 전에 에 대해 잘 알고 있어야 합니다 ["](https://docs.netapp.com/ko-kr/element-software-123/concepts/concept_solidfire_concepts_volumes.html#persistent-volumes)[영구](https://docs.netapp.com/ko-kr/element-software-123/concepts/concept_solidfire_concepts_volumes.html#persistent-volumes) [볼륨](https://docs.netapp.com/ko-kr/element-software-123/concepts/concept_solidfire_concepts_volumes.html#persistent-volumes)["](https://docs.netapp.com/ko-kr/element-software-123/concepts/concept_solidfire_concepts_volumes.html#persistent-volumes) 그리고 사용 여부를 결정합니다. 영구 볼륨은 선택 사항이지만 가상 머신(VM)이 손실된 경우 관리 노드 구성 데이터 복구에 권장됩니다.

단계

- 1. [ISO](#page-4-0) [또는](#page-4-0) [OVA](#page-4-0)[를](#page-4-0) [다운로드하고](#page-4-0) [VM](#page-4-0)[을](#page-4-0) [배포합니다](#page-4-0)
- 2. 관리 노드 admin을 생성하고 네트워크를 구성합니다
- 3. [시간](#page-5-0) [동기화를](#page-5-0) [구성합니다](#page-5-0)
- 4. [관리](#page-6-0) [노드를](#page-6-0) [설정합니다](#page-6-0)

#### 5. [컨트롤러](#page-8-0) [자산을](#page-8-0) [구성합니다](#page-8-0)

<span id="page-4-0"></span>**ISO** 또는 **OVA**를 다운로드하고 **VM**을 배포합니다

- 1. 에서 설치에 대한 OVA 또는 ISO를 다운로드합니다 ["Element](https://mysupport.netapp.com/site/products/all/details/element-software/downloads-tab) [소프트웨어](https://mysupport.netapp.com/site/products/all/details/element-software/downloads-tab)["](https://mysupport.netapp.com/site/products/all/details/element-software/downloads-tab) 페이지로 이동합니다.
	- a. 최신 릴리스 다운로드 \* 를 선택하고 EULA에 동의합니다.
	- b. 다운로드할 관리 노드 이미지를 선택합니다.
- 2. OVA를 다운로드한 경우 다음 단계를 수행하십시오.
	- a. OVA를 배포합니다.
	- b. 스토리지 클러스터가 관리 노드(eth0)와 별도의 서브넷에 있고 영구 볼륨을 사용하려는 경우 스토리지 서브넷 (예: eth1)의 VM에 두 번째 네트워크 인터페이스 컨트롤러(NIC)를 추가하거나 관리 네트워크가 스토리지 네트워크로 라우팅될 수 있는지 확인합니다.
- 3. ISO를 다운로드한 경우 다음 단계를 따르십시오.
	- a. 다음 구성을 사용하여 하이퍼바이저에서 새 64비트 VM을 생성합니다.
		- 가상 CPU 6개
		- 24GB RAM
		- 스토리지 어댑터 유형이 LSI Logic Parallel로 설정되어 있습니다

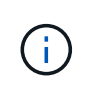

관리 노드의 기본값은 LSI Logic SAS입니다. New Virtual Machine \* 창에서 \* 하드웨어 사용자 정의 \* > \* 가상 하드웨어 \* 를 선택하여 스토리지 어댑터 구성을 확인합니다. 필요한 경우 LSI Logic SAS를 \* LSI Logic Parallel \* 로 변경합니다.

- 400GB 가상 디스크, 씬 프로비저닝된 공간
- 인터넷 액세스 및 스토리지 MVIP에 대한 액세스를 제공하는 가상 네트워크 인터페이스 1개.
- (선택 사항) 스토리지 클러스터에 대한 관리 네트워크 액세스 기능을 갖춘 가상 네트워크 인터페이스 1개 스토리지 클러스터가 관리 노드(eth0)와 별도의 서브넷에 있고 영구 볼륨을 사용하려는 경우 스토리지 서브넷(eth1)의 VM에 두 번째 네트워크 인터페이스 컨트롤러(NIC)를 추가하거나 관리 네트워크가 스토리지 네트워크로 라우팅될 수 있는지 확인합니다.

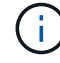

이 절차의 뒷부분에서 수행할 단계를 나타내는 단계 전에 VM의 전원을 켜서는 안 됩니다.

b. ISO를 VM에 연결하고 .iso 설치 이미지로 부팅합니다.

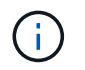

이미지를 사용하여 관리 노드를 설치하면 시작 화면이 나타나기 전에 30초가 지연될 수 있습니다.

4. 설치가 완료된 후 관리 노드에 대한 VM의 전원을 켭니다.

관리 노드 **admin**을 생성하고 네트워크를 구성합니다

1. 터미널 사용자 인터페이스(TUI)를 사용하여 관리 노드 관리자 사용자를 생성합니다.

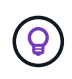

메뉴 옵션을 이동하려면 위쪽 또는 아래쪽 화살표 키를 누릅니다. 버튼 사이를 이동하려면 Tab 키를 누릅니다. 버튼에서 필드로 이동하려면 Tab 키를 누릅니다. 필드 사이를 이동하려면 위쪽 또는 아래쪽 화살표 키를 누릅니다.

- 2. 네트워크에 최대 전송 단위(MTU)가 1500바이트 미만인 IP를 할당하는 DHCP(Dynamic Host Configuration Protocol) 서버가 있는 경우 다음 단계를 수행해야 합니다.
	- a. iSCSI와 같은 DHCP를 사용하지 않고 vSphere 네트워크에 관리 노드를 임시로 배치합니다.
	- b. VM을 재부팅하거나 VM 네트워크를 다시 시작합니다.
	- c. TUI를 사용하여 MTU가 1500바이트보다 크거나 같은 관리 네트워크에서 올바른 IP를 구성합니다.
	- d. 올바른 VM 네트워크를 VM에 다시 할당합니다.

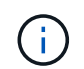

MTU가 1500바이트 미만인 IP를 할당하는 DHCP를 사용하면 관리 노드 네트워크를 구성하거나 관리 노드 UI를 사용할 수 없습니다.

3. 관리 노드 네트워크(eth0)를 구성합니다.

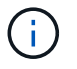

스토리지 트래픽을 격리하기 위해 추가 NIC가 필요한 경우 다른 NIC 구성에 대한 지침을 참조하십시오. ["](#page-14-0)[스토리지](#page-14-0) [NIC\(Network Interface Controller\)](#page-14-0) [구성](#page-14-0)[".](#page-14-0)

<span id="page-5-0"></span>시간 동기화를 구성합니다

1. NTP를 사용하여 관리 노드와 스토리지 클러스터 간에 시간이 동기화되는지 확인합니다.

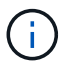

요소 12.3.1부터 하위 단계(a)에서 (e)까지 자동으로 수행됩니다. 관리 노드 12.3.1의 경우 로 이동합니다 [하위](#page-6-1) [단계](#page-6-1) [\(f\)](#page-6-1) 를 눌러 시간 동기화 구성을 완료합니다.

- 1. SSH 또는 하이퍼바이저에서 제공하는 콘솔을 사용하여 관리 노드에 로그인합니다.
- 2. NTPD 중지:

sudo service ntpd stop

3. NTP 구성 파일 '/etc/ntp.conf'를 편집합니다.

- a. 각 서버 앞에 #(우물정자)를 추가하여 기본 서버('서버 0.gentoo.pool.ntp.org')를 언급합니다.
- b. 추가할 각 기본 시간 서버에 대해 새 줄을 추가합니다. 기본 시간 서버는 에서 사용할 스토리지 클러스터에서 사용되는 NTP 서버와 같아야 합니다 ["](#page-3-1)[나중에](#page-3-1)[".](#page-3-1)

```
vi /etc/ntp.conf
#server 0.gentoo.pool.ntp.org
#server 1.gentoo.pool.ntp.org
#server 2.gentoo.pool.ntp.org
#server 3.gentoo.pool.ntp.org
server <insert the hostname or IP address of the default time server>
```
- c. 완료되면 구성 파일을 저장합니다.
- 4. 새로 추가된 서버와 NTP 동기화를 강제로 수행합니다.

sudo ntpd -gq

5. NTPD를 다시 시작합니다.

sudo service ntpd start

<span id="page-6-1"></span>6. 하이퍼바이저를 통해 호스트와 시간 동기화를 비활성화합니다(VMware의 예).

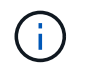

예를 들어, OpenStack 환경의 .iso 이미지에서 VMware 이외의 하이퍼바이저 환경에 mNode를 구축하는 경우 하이퍼바이저 설명서에서 해당 명령을 참조하십시오.

a. 주기적 시간 동기화 비활성화:

vmware-toolbox-cmd timesync disable

b. 서비스의 현재 상태를 표시하고 확인합니다.

vmware-toolbox-cmd timesync status

c. vSphere에서 VM 옵션의 '호스트와 게스트 시간 동기화' 확인란이 선택 취소되어 있는지 확인합니다.

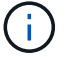

나중에 VM을 변경할 경우 이 옵션을 사용하지 마십시오.

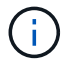

시간 동기화 구성을 완료한 후에는 NTP를 편집하지 마십시오. NTP는 를 실행할 때 NTP에 영향을 주기 때문입니다 ["](#page-3-1)[설정](#page-3-1) [명](#page-3-1)령["](#page-3-1) 관리 노드에서.

<span id="page-6-0"></span>관리 노드를 설정합니다

1. 관리 노드 setup 명령을 구성하고 실행합니다.

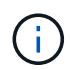

보안 프롬프트에 암호를 입력하라는 메시지가 표시됩니다. 클러스터가 프록시 서버 뒤에 있는 경우 공용 네트워크에 연결할 수 있도록 프록시 설정을 구성해야 합니다.

sudo /sf/packages/mnode/setup-mnode --mnode admin user [username] --storage mvip [mvip] --storage username [username] --telemetry active [true]

a. 다음의 각 필수 매개 변수에 대해 [ ] 대괄호(대괄호 포함)의 값을 바꿉니다.

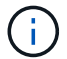

명령 이름의 약식 형식은 괄호( )로 되어 있으며 전체 이름으로 대체할 수 있습니다.

- \* -mnode\_admin\_user(-MU) [username] \*: 관리 노드 관리자 계정의 사용자 이름입니다. 관리 노드에 로그인하는 데 사용한 사용자 계정의 사용자 이름일 수 있습니다.
- \* storage\_mvip(-SM) [MVIP 주소] \*: Element 소프트웨어를 실행하는 스토리지 클러스터의 관리 가상 IP 주소(MVIP)입니다. 관리 노드를 구성하는 동안 사용한 것과 동일한 스토리지 클러스터를 사용합니다 ["NTP](#page-3-1) [서버](#page-3-1) [구성](#page-3-1)[".](#page-3-1)
- \* storage\_username(-su) [username] \*: "- storage\_mvip" 매개 변수로 지정한 클러스터의 스토리지 클러스터 관리자 사용자 이름입니다.
- \* telemetry\_active(-t) [true] \*: Active IQ의 분석을 위해 데이터를 수집할 수 있도록 하는 true 값을 유지합니다.
- b. (선택 사항): 명령에 Active IQ 끝점 매개 변수를 추가합니다.
	- \* remote\_host(-RH) [AIQ\_endpoint] \*: Active IQ 원격 측정 데이터를 처리하기 위해 보내는 끝점입니다. 매개 변수가 포함되지 않은 경우 기본 끝점이 사용됩니다.
- c. (권장): 다음과 같은 영구 볼륨 매개 변수를 추가합니다. 영구 볼륨 기능을 위해 생성된 계정 및 볼륨을 수정하거나 삭제하지 마십시오. 그렇지 않으면 관리 기능이 손실됩니다.
	- \* use\_persistent\_volumes(-pv) [true/false, default:false] \*: 영구 볼륨을 활성화 또는 비활성화합니다. 영구 볼륨 기능을 활성화하려면 true 값을 입력합니다.
	- \* persistent\_volumes\_account(-PVA) [account\_name] \*: "--use\_persistent\_volumes"가 true로 설정된 경우 이 매개변수를 사용하여 영구 볼륨에 사용할 스토리지 계정 이름을 입력합니다.

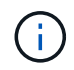

클러스터의 기존 계정 이름과 다른 영구 볼륨의 경우 고유한 계정 이름을 사용합니다. 영구 볼륨의 계정을 나머지 환경과 별도로 유지하는 것이 매우 중요합니다.

- \* persistent\_volumes\_mvip(-pvp) [mvip] \*: 영구 볼륨과 함께 사용될 Element 소프트웨어를 실행하는 스토리지 클러스터의 관리 가상 IP 주소(MVIP)를 입력합니다. 여러 스토리지 클러스터가 관리 노드에서 관리되는 경우에만 필요합니다. 여러 클러스터를 관리하지 않으면 기본 클러스터 MVIP가 사용됩니다.
- d. 프록시 서버 구성:
	- \* use\_proxy(-up)[true/false, default:false] \*: 프록시 사용을 활성화 또는 비활성화합니다. 프록시 서버를 구성하려면 이 매개 변수가 필요합니다.
	- \* proxy\_hostname\_or\_ip(-pi) [host] \*: 프록시 호스트 이름 또는 IP 프록시를 사용하려면 이 옵션을 사용해야 합니다. 이 옵션을 지정하면 '--proxy\_port'를 입력하라는 메시지가 표시됩니다.
	- \* proxy\_username(-pu) [username] \*: 프록시 사용자 이름입니다. 이 매개 변수는 선택 사항입니다.
- \* proxy\_password(-pp) [password] \*: 프록시 암호입니다. 이 매개 변수는 선택 사항입니다.
- \* proxy\_port(-PQ) [port, default:0] \*: 프록시 포트. 이 옵션을 지정하면 프록시 호스트 이름 또는 IP("- proxy\_hostname\_or\_ip")를 입력하라는 메시지가 표시됩니다.
- \* proxy\_ssh\_port(-ps) [port, default:443] \*: SSH 프록시 포트입니다. 이 기본값은 포트 443입니다.
- e. (선택 사항) 각 매개 변수에 대한 추가 정보가 필요한 경우 매개 변수 도움말을 사용합니다.
	- \* help(-h) \*: 각 매개 변수에 대한 정보를 반환합니다. 매개 변수는 초기 구축을 기반으로 필수 또는 선택 사항으로 정의됩니다. 업그레이드 및 재배포 매개 변수 요구 사항은 다를 수 있습니다.
- f. 셋업 -mnode 명령을 실행합니다.

<span id="page-8-0"></span>컨트롤러 자산을 구성합니다

- 1. 설치 ID를 찾습니다.
	- a. 브라우저에서 관리 노드 REST API UI에 로그인합니다.
	- b. 스토리지 MVIP로 이동하여 로그인합니다. 이 작업을 수행하면 다음 단계에서 인증서가 수락됩니다.
	- c. 관리 노드에서 인벤토리 서비스 REST API UI를 엽니다.

https://<ManagementNodeIP>/inventory/1/

- d. authorize \* 를 선택하고 다음을 완료합니다.
	- i. 클러스터 사용자 이름 및 암호를 입력합니다.
	- ii. Client ID를 mnode-client로 입력한다.
	- iii. 세션을 시작하려면 \* authorize \* 를 선택합니다.
- e. REST API UI에서 \* Get Windows/Installations \* 를 선택합니다.
- f. 체험하기 \* 를 선택합니다.
- g. Execute \* 를 선택합니다.
- h. 코드 200 응답 본문에서 설치 ID를 복사하여 나중에 사용할 수 있도록 저장합니다.

설치 또는 업그레이드 중에 생성된 기본 자산 구성을 설치하였습니다.

- 2. NetApp 하이브리드 클라우드 제어에 대한 vCenter 컨트롤러 자산을 관리 노드의 알려진 자산에 추가합니다.
	- a. 관리 노드의 IP 주소 뒤에 '/mnode'를 입력하여 관리 노드의 mnode service API UI에 접근한다.

https://<ManagementNodeIP>/mnode

- b. authorize \* 또는 임의의 잠금 아이콘을 선택하고 다음을 완료합니다.
	- i. 클러스터 사용자 이름 및 암호를 입력합니다.
	- ii. Client ID를 mnode-client로 입력한다.
	- iii. 세션을 시작하려면 \* authorize \* 를 선택합니다.

iv. 창을 닫습니다.

c. 컨트롤러 하위 자산을 추가하려면 \* POST/ASSET/{ASSET\_ID}/컨트롤러 \* 를 선택합니다.

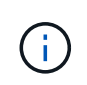

컨트롤러 하위 자산을 추가하려면 vCenter에서 새로운 NetApp HCC 역할을 생성해야 합니다. 이러한 새로운 NetApp HCC 역할은 관리 노드 서비스 뷰를 NetApp 전용 자산으로 제한합니다. 을 참조하십시오 ["vCenter](https://docs.netapp.com/ko-kr/element-software-123/mnode/task_mnode_create_netapp_hcc_role_vcenter.html)[에서](https://docs.netapp.com/ko-kr/element-software-123/mnode/task_mnode_create_netapp_hcc_role_vcenter.html) [NetApp HCC](https://docs.netapp.com/ko-kr/element-software-123/mnode/task_mnode_create_netapp_hcc_role_vcenter.html) 역[할을](https://docs.netapp.com/ko-kr/element-software-123/mnode/task_mnode_create_netapp_hcc_role_vcenter.html) [생성합니다](https://docs.netapp.com/ko-kr/element-software-123/mnode/task_mnode_create_netapp_hcc_role_vcenter.html)[".](https://docs.netapp.com/ko-kr/element-software-123/mnode/task_mnode_create_netapp_hcc_role_vcenter.html)

- d. 체험하기 \* 를 선택합니다.
- e. 클립보드에 복사한 상위 기본 자산 ID를 \* asset\_id \* 필드에 입력합니다.
- f. 유형 'vCenter'와 vCenter 자격 증명을 사용하여 필요한 페이로드 값을 입력합니다.
- g. Execute \* 를 선택합니다.

자세한 내용을 확인하십시오

- ["](https://docs.netapp.com/ko-kr/element-software-123/concepts/concept_solidfire_concepts_volumes.html#persistent-volumes)[영구](https://docs.netapp.com/ko-kr/element-software-123/concepts/concept_solidfire_concepts_volumes.html#persistent-volumes) [볼륨](https://docs.netapp.com/ko-kr/element-software-123/concepts/concept_solidfire_concepts_volumes.html#persistent-volumes)["](https://docs.netapp.com/ko-kr/element-software-123/concepts/concept_solidfire_concepts_volumes.html#persistent-volumes)
- ["](#page-33-0)[관리](#page-33-0) [노드에](#page-33-0) [컨트롤러](#page-33-0) [자산을](#page-33-0) [추가합니다](#page-33-0)["](#page-33-0)
- ["](#page-14-0)[스토리지](#page-14-0) [NIC](#page-14-0)[를](#page-14-0) [구성합니다](#page-14-0)["](#page-14-0)
- ["vCenter Server](https://docs.netapp.com/us-en/vcp/index.html)[용](https://docs.netapp.com/us-en/vcp/index.html) [NetApp Element](https://docs.netapp.com/us-en/vcp/index.html) [플러그인](https://docs.netapp.com/us-en/vcp/index.html)["](https://docs.netapp.com/us-en/vcp/index.html)
- ["SolidFire](https://docs.netapp.com/us-en/element-software/index.html) [및](https://docs.netapp.com/us-en/element-software/index.html) [Element](https://docs.netapp.com/us-en/element-software/index.html) [소프트웨어](https://docs.netapp.com/us-en/element-software/index.html) [설명서](https://docs.netapp.com/us-en/element-software/index.html)["](https://docs.netapp.com/us-en/element-software/index.html)

### **vCenter**에서 **NetApp HCC** 역할을 생성합니다

설치 후 관리 노드에 vCenter 자산(컨트롤러)을 수동으로 추가하거나 기존 컨트롤러를 수정하려면 vCenter에서 NetApp HCC 역할을 생성해야 합니다.

NetApp HCC 역할은 관리 노드 서비스 뷰를 NetApp 전용 자산으로 제한합니다.

이 작업에 대해

- 이 절차에서는 vSphere 버전 6.7에서 사용할 수 있는 단계에 대해 설명합니다. vSphere 사용자 인터페이스는 설치된 vSphere 버전에 따라 약간 다를 수 있습니다. 자세한 내용은 VMware vCenter 설명서를 참조하십시오.
- 를 선택합니다 ["](https://docs.netapp.com/ko-kr/element-software-123/mnode/task_mnode_create_netapp_hcc_role_vcenter.html#create-a-new-netapp-hcc-role)[새로운](https://docs.netapp.com/ko-kr/element-software-123/mnode/task_mnode_create_netapp_hcc_role_vcenter.html#create-a-new-netapp-hcc-role) [NetApp HCC](https://docs.netapp.com/ko-kr/element-software-123/mnode/task_mnode_create_netapp_hcc_role_vcenter.html#create-a-new-netapp-hcc-role) 역[할을](https://docs.netapp.com/ko-kr/element-software-123/mnode/task_mnode_create_netapp_hcc_role_vcenter.html#create-a-new-netapp-hcc-role) [생성합니다](https://docs.netapp.com/ko-kr/element-software-123/mnode/task_mnode_create_netapp_hcc_role_vcenter.html#create-a-new-netapp-hcc-role)["](https://docs.netapp.com/ko-kr/element-software-123/mnode/task_mnode_create_netapp_hcc_role_vcenter.html#create-a-new-netapp-hcc-role)먼저 vCenter에서 새 사용자 계정을 설정하고 NetApp HCC 역할을 생성한 다음 사용자 권한을 할당합니다.
- NetApp ESXi 호스트 구성의 경우 NDE 생성 사용자 계정을 새로운 NetApp HCC 역할로 업데이트해야 합니다.
	- 사용 ["](https://docs.netapp.com/ko-kr/element-software-123/mnode/task_mnode_create_netapp_hcc_role_vcenter.html#netapp-esxi-host-does-not-exist-in-a-vcenter-host-cluster)[이](https://docs.netapp.com/ko-kr/element-software-123/mnode/task_mnode_create_netapp_hcc_role_vcenter.html#netapp-esxi-host-does-not-exist-in-a-vcenter-host-cluster) [옵션을](https://docs.netapp.com/ko-kr/element-software-123/mnode/task_mnode_create_netapp_hcc_role_vcenter.html#netapp-esxi-host-does-not-exist-in-a-vcenter-host-cluster) [선택합니다](https://docs.netapp.com/ko-kr/element-software-123/mnode/task_mnode_create_netapp_hcc_role_vcenter.html#netapp-esxi-host-does-not-exist-in-a-vcenter-host-cluster)["](https://docs.netapp.com/ko-kr/element-software-123/mnode/task_mnode_create_netapp_hcc_role_vcenter.html#netapp-esxi-host-does-not-exist-in-a-vcenter-host-cluster) NetApp ESXi 호스트가 vCenter 호스트 클러스터 내에 없는 경우
	- 사용 ["](https://docs.netapp.com/ko-kr/element-software-123/mnode/task_mnode_create_netapp_hcc_role_vcenter.html#netapp-esxi-host-exists-in-a-vcenter-host-cluster)[이](https://docs.netapp.com/ko-kr/element-software-123/mnode/task_mnode_create_netapp_hcc_role_vcenter.html#netapp-esxi-host-exists-in-a-vcenter-host-cluster) [옵션을](https://docs.netapp.com/ko-kr/element-software-123/mnode/task_mnode_create_netapp_hcc_role_vcenter.html#netapp-esxi-host-exists-in-a-vcenter-host-cluster) [선택합니다](https://docs.netapp.com/ko-kr/element-software-123/mnode/task_mnode_create_netapp_hcc_role_vcenter.html#netapp-esxi-host-exists-in-a-vcenter-host-cluster)["](https://docs.netapp.com/ko-kr/element-software-123/mnode/task_mnode_create_netapp_hcc_role_vcenter.html#netapp-esxi-host-exists-in-a-vcenter-host-cluster) NetApp ESXi 호스트가 vCenter 호스트 클러스터 내에 있는 경우
- 가능합니다 ["](https://docs.netapp.com/ko-kr/element-software-123/mnode/task_mnode_create_netapp_hcc_role_vcenter.html#controller-asset-already-exists-on-the-management-node)[컨트롤러](https://docs.netapp.com/ko-kr/element-software-123/mnode/task_mnode_create_netapp_hcc_role_vcenter.html#controller-asset-already-exists-on-the-management-node) [자산을](https://docs.netapp.com/ko-kr/element-software-123/mnode/task_mnode_create_netapp_hcc_role_vcenter.html#controller-asset-already-exists-on-the-management-node) [구성합니다](https://docs.netapp.com/ko-kr/element-software-123/mnode/task_mnode_create_netapp_hcc_role_vcenter.html#controller-asset-already-exists-on-the-management-node)["](https://docs.netapp.com/ko-kr/element-software-123/mnode/task_mnode_create_netapp_hcc_role_vcenter.html#controller-asset-already-exists-on-the-management-node) 관리 노드에 이미 있습니다.
- 새로운 NetApp HCC 역할을 에 활용하십시오 ["](https://docs.netapp.com/ko-kr/element-software-123/mnode/task_mnode_create_netapp_hcc_role_vcenter.html#add-an-asset-to-the-management-node)[자산을](https://docs.netapp.com/ko-kr/element-software-123/mnode/task_mnode_create_netapp_hcc_role_vcenter.html#add-an-asset-to-the-management-node) [추가합니다](https://docs.netapp.com/ko-kr/element-software-123/mnode/task_mnode_create_netapp_hcc_role_vcenter.html#add-an-asset-to-the-management-node)["](https://docs.netapp.com/ko-kr/element-software-123/mnode/task_mnode_create_netapp_hcc_role_vcenter.html#add-an-asset-to-the-management-node) 관리 노드로

새로운 **NetApp HCC** 역할을 생성합니다

vCenter에서 새 사용자 계정을 설정하고 NetApp HCC 역할을 생성한 다음 사용자 권한을 할당합니다.

<span id="page-10-0"></span>**vCenter**에서 새 사용자 계정을 설정합니다

vCenter에서 새 사용자 계정을 설정하려면 다음 단계를 수행하십시오.

#### 단계

1. vSphere Web Client에 'administrator@vsphere.loca l' 또는 이에 상응하는 사용자로 로그인합니다.

- 2. 메뉴에서 \* 관리 \* 를 선택합니다.
- 3. 단일 사인온 \* 섹션에서 \* 사용자 \* 및 \* 그룹 \* 을 선택합니다.
- 4. Domain \* 목록에서 'vSphere.local' 또는 LDAP 도메인을 선택합니다.
- 5. 사용자 추가 \* 를 선택합니다.
- 6. 사용자 추가 \* 양식을 작성합니다.

**vCenter**에서 새로운 **NetApp HCC** 역할을 생성합니다

vCenter에서 새로운 NetApp HCC 역할을 생성하려면 다음 단계를 수행하십시오.

#### 단계

- 1. 역할 편집 \* 을 선택하고 필요한 권한을 할당합니다.
- 2. 왼쪽 탐색 창에서 \* Global \* 을 선택합니다.
- 3. Diagnostics \* 및 \* Licenses \* 를 선택합니다.
- 4. 왼쪽 탐색 창에서 \* 호스트 \* 를 선택합니다.
- 5. 유지 관리 \*, \* 전원 \*, \* 스토리지 파티션 구성 \* 및 \* 펌웨어 \* 를 선택합니다.
- 6. NetApp Role로 저장합니다.

**vCenter**에 사용자 권한을 할당합니다

vCenter에서 새로운 NetApp HCC 역할에 사용자 권한을 할당하려면 다음 단계를 수행하십시오.

#### 단계

- 1. 메뉴에서 \* 호스트 \* 및 \* 클러스터 \* 를 선택합니다.
- 2. 왼쪽 탐색 창에서 다음 옵션 중 하나를 선택합니다.
	- 최상위 vCenter입니다.

 $(i)$ 

- 연결 모드에 있는 경우 원하는 vCenter를 선택합니다.
	- vCenter Server 5.0용 NetApp Element 플러그인부터 사용할 수 있습니다 ["vCenter](https://docs.netapp.com/us-en/vcp/vcp_concept_linkedmode.html) [연결](https://docs.netapp.com/us-en/vcp/vcp_concept_linkedmode.html) [모드](https://docs.netapp.com/us-en/vcp/vcp_concept_linkedmode.html)["](https://docs.netapp.com/us-en/vcp/vcp_concept_linkedmode.html)에서 NetApp SolidFire 스토리지 클러스터를 관리하는 각 vCenter Server에 대한 별도의 관리 노드에서 Element 플러그인을 등록합니다(권장).
	- vCenter Server 4.10 이전 버전용 NetApp Element 플러그인을 사용하여 를 사용하여 다른 vCenter Server의 클러스터 리소스를 관리합니다 ["vCenter](https://docs.netapp.com/us-en/vcp/vcp_concept_linkedmode.html) [연결](https://docs.netapp.com/us-en/vcp/vcp_concept_linkedmode.html) [모드](https://docs.netapp.com/us-en/vcp/vcp_concept_linkedmode.html)["](https://docs.netapp.com/us-en/vcp/vcp_concept_linkedmode.html) 로컬 스토리지 클러스터로만 제한됩니다.
- 3. 오른쪽 탐색 창에서 \* 권한 \* 을 선택합니다.
- 4. 새 사용자를 추가하려면 \* + \* 아이콘을 선택합니다.

Add permission \* (권한 추가 \*) 창에 다음 세부 정보를 추가합니다.

- a. "vSphere.local" 또는 LDAP 도메인을 선택합니다
- b. 검색을 사용하여 에서 만든 새 사용자를 찾습니다 [vCenter](#page-10-0)[에서](#page-10-0) [새](#page-10-0) [사용자](#page-10-0) [계정을](#page-10-0) [설정합니다](#page-10-0).
- c. 'NetApp Role'을 선택합니다.

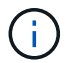

선택 \* 하지 않음 \* \* 하위 항목 전파 \* 를 선택합니다.

Add Permission satyabra-vcenter01.mgmt.ict.openengla... X

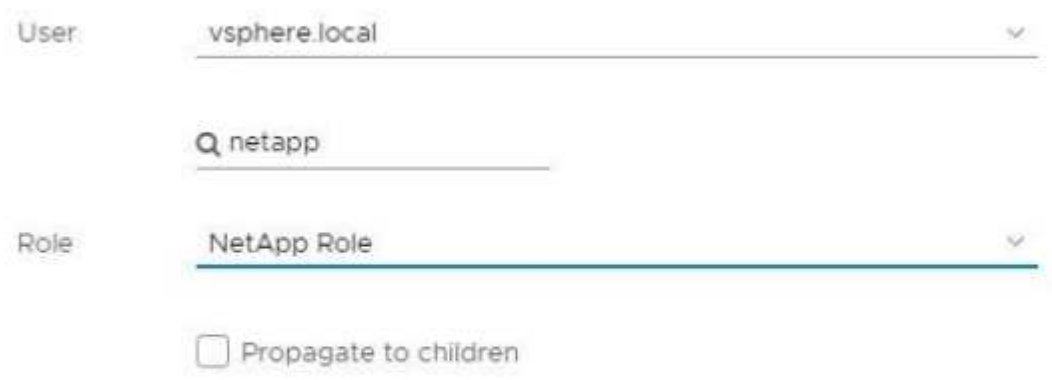

CANCEL

OK

데이터 센터에 사용자 권한을 할당합니다

vCenter의 데이터 센터에 사용자 권한을 할당하려면 다음 단계를 수행하십시오.

단계

- 1. 왼쪽 창에서 \* Datacenter \* 를 선택합니다.
- 2. 오른쪽 탐색 창에서 \* 권한 \* 을 선택합니다.
- 3. 새 사용자를 추가하려면 \* + \* 아이콘을 선택합니다.

Add permission \* (권한 추가 \*) 창에 다음 세부 정보를 추가합니다.

- a. "vSphere.local" 또는 LDAP 도메인을 선택합니다.
- b. 검색을 사용하여 에서 생성한 새 HCC 사용자를 찾습니다 [vCenter](#page-10-0)[에서](#page-10-0) [새](#page-10-0) [사용자](#page-10-0) [계정을](#page-10-0) [설정합니다](#page-10-0).
- c. ReadOnly role을 선택한다.

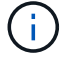

선택 \* 하지 않음 \* \* 하위 항목 전파 \* 를 선택합니다.

**NetApp HCI** 데이터 저장소에 사용자 권한을 할당합니다

vCenter의 NetApp HCI 데이터 저장소에 사용자 권한을 할당하려면 다음 단계를 수행하십시오.

단계

- 1. 왼쪽 창에서 \* Datacenter \* 를 선택합니다.
- 2. 새 저장소 폴더를 생성합니다. Datacenter \* 를 마우스 오른쪽 버튼으로 클릭하고 \* Create storage folder \* 를 선택합니다.
- 3. 모든 NetApp HCI 데이터 저장소를 스토리지 클러스터와 로컬 노드에서 컴퓨팅 노드로 새 스토리지 폴더로 전송합니다.
- 4. 새 저장소 폴더를 선택합니다.
- 5. 오른쪽 탐색 창에서 \* 권한 \* 을 선택합니다.
- 6. 새 사용자를 추가하려면 \* + \* 아이콘을 선택합니다.

Add permission \* (권한 추가 \*) 창에 다음 세부 정보를 추가합니다.

- a. "vSphere.local" 또는 LDAP 도메인을 선택합니다.
- b. 검색을 사용하여 에서 생성한 새 HCC 사용자를 찾습니다 [vCenter](#page-10-0)[에서](#page-10-0) [새](#page-10-0) [사용자](#page-10-0) [계정을](#page-10-0) [설정합니다](#page-10-0).
- c. 관리자 역할 을 선택합니다
- d. Propagate to Children \* 을 선택합니다.

**NetApp** 호스트 클러스터에 사용자 권한을 할당합니다

vCenter에서 NetApp 호스트 클러스터에 사용자 권한을 할당하려면 다음 단계를 수행하십시오.

단계

- 1. 왼쪽 탐색 창에서 NetApp 호스트 클러스터를 선택합니다.
- 2. 오른쪽 탐색 창에서 \* 권한 \* 을 선택합니다.
- 3. 새 사용자를 추가하려면 \* + \* 아이콘을 선택합니다.

Add permission \* (권한 추가 \*) 창에 다음 세부 정보를 추가합니다.

- a. "vSphere.local" 또는 LDAP 도메인을 선택합니다.
- b. 검색을 사용하여 에서 생성한 새 HCC 사용자를 찾습니다 [vCenter](#page-10-0)[에서](#page-10-0) [새](#page-10-0) [사용자](#page-10-0) [계정을](#page-10-0) [설정합니다](#page-10-0).
- c. NetApp Role 또는 Administrator를 선택합니다.
- d. Propagate to Children \* 을 선택합니다.

**NetApp ESXi** 호스트 구성

NetApp ESXi 호스트 구성의 경우 NDE로 생성된 사용자 계정을 새로운 NetApp HCC 역할로 업데이트해야 합니다.

vCenter 호스트 클러스터 내에 NetApp ESXi 호스트가 없으면 다음 절차를 사용하여 vCenter에서 NetApp HCC 역할 및 사용자 권한을 할당할 수 있습니다.

#### 단계

- 1. 메뉴에서 \* 호스트 \* 및 \* 클러스터 \* 를 선택합니다.
- 2. 왼쪽 탐색 창에서 NetApp ESXi 호스트를 선택합니다.
- 3. 오른쪽 탐색 창에서 \* 권한 \* 을 선택합니다.
- 4. 새 사용자를 추가하려면 \* + \* 아이콘을 선택합니다.

Add permission \* (권한 추가 \*) 창에 다음 세부 정보를 추가합니다.

- a. "vSphere.local" 또는 LDAP 도메인을 선택합니다.
- b. 검색을 사용하여 에서 만든 새 사용자를 찾습니다 [vCenter](#page-10-0)[에서](#page-10-0) [새](#page-10-0) [사용자](#page-10-0) [계정을](#page-10-0) [설정합니다](#page-10-0).
- c. NetApp Role 또는 Administrator를 선택합니다.
- 5. Propagate to Children \* 을 선택합니다.

**NetApp ESXi** 호스트가 **vCenter** 호스트 클러스터에 존재합니다

다른 공급업체 ESXi 호스트가 있는 vCenter 호스트 클러스터 내에 NetApp ESXi 호스트가 있는 경우 다음 절차를 사용하여 vCenter에서 NetApp HCC 역할 및 사용자 권한을 할당할 수 있습니다.

- 1. 메뉴에서 \* 호스트 \* 및 \* 클러스터 \* 를 선택합니다.
- 2. 왼쪽 탐색 창에서 원하는 호스트 클러스터를 확장합니다.
- 3. 오른쪽 탐색 창에서 \* 권한 \* 을 선택합니다.
- 4. 새 사용자를 추가하려면 \* + \* 아이콘을 선택합니다.

Add permission \* (권한 추가 \*) 창에 다음 세부 정보를 추가합니다.

- a. "vSphere.local" 또는 LDAP 도메인을 선택합니다.
- b. 검색을 사용하여 에서 만든 새 사용자를 찾습니다 [vCenter](#page-10-0)[에서](#page-10-0) [새](#page-10-0) [사용자](#page-10-0) [계정을](#page-10-0) [설정합니다](#page-10-0).
- c. 'NetApp Role'을 선택합니다.

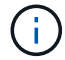

선택 \* 하지 않음 \* \* 하위 항목 전파 \* 를 선택합니다.

- 5. 왼쪽 탐색 창에서 NetApp ESXi 호스트를 선택합니다.
- 6. 오른쪽 탐색 창에서 \* 권한 \* 을 선택합니다.
- 7. 새 사용자를 추가하려면 \* + \* 아이콘을 선택합니다.

Add permission \* (권한 추가 \*) 창에 다음 세부 정보를 추가합니다.

- a. "vSphere.local" 또는 LDAP 도메인을 선택합니다.
- b. 검색을 사용하여 에서 만든 새 사용자를 찾습니다 [vCenter](#page-10-0)[에서](#page-10-0) [새](#page-10-0) [사용자](#page-10-0) [계정을](#page-10-0) [설정합니다](#page-10-0).
- c. NetApp Role 또는 Administrator를 선택합니다.
- d. Propagate to Children \* 을 선택합니다.
- 8. 호스트 클러스터의 나머지 NetApp ESXi 호스트에 대해 이 과정을 반복합니다.

관리 노드에 컨트롤러 자산이 이미 있습니다

관리 노드에 이미 컨트롤러 자산이 있는 경우 다음 단계를 수행하여 'PUT/ASSET/{ASSET\_ID}/CONTROLLER/{controller\_id}'를 사용하여 컨트롤러를 구성하십시오.

#### 단계

1. 관리 노드에서 mnode 서비스 API UI에 액세스합니다.

"https://<ManagementNodeIP>/mnode`

- 2. authorize \* 를 선택하고 자격 증명을 입력하여 API 호출에 액세스합니다.
- 3. 상위 ID를 가져오려면 Get/Assets를 선택합니다.
- 4. Put/assets/{asset\_id}/controller/{controller\_id}'를 선택합니다.
	- a. 요청 본문의 계정 설정에서 생성된 자격 증명을 입력합니다.

관리 노드에 자산을 추가합니다

설치 후 새 자산을 수동으로 추가해야 하는 경우 에서 생성한 새 HCC 사용자 계정을 사용합니다 [vCenter](#page-10-0)[에서](#page-10-0) [새](#page-10-0) [사용자](#page-10-0) [계정을](#page-10-0) [설정합니다](#page-10-0). 자세한 내용은 을 참조하십시오 ["](#page-33-0)[관리](#page-33-0) [노드에](#page-33-0) [컨트롤러](#page-33-0) [자산을](#page-33-0) [추가합니다](#page-33-0)[".](#page-33-0)

#### 자세한 내용을 확인하십시오

- ["vCenter Server](https://docs.netapp.com/us-en/vcp/index.html)[용](https://docs.netapp.com/us-en/vcp/index.html) [NetApp Element](https://docs.netapp.com/us-en/vcp/index.html) [플러그인](https://docs.netapp.com/us-en/vcp/index.html)["](https://docs.netapp.com/us-en/vcp/index.html)
- ["SolidFire](https://docs.netapp.com/us-en/element-software/index.html) [및](https://docs.netapp.com/us-en/element-software/index.html) [Element](https://docs.netapp.com/us-en/element-software/index.html) [소프트웨어](https://docs.netapp.com/us-en/element-software/index.html) [설명서](https://docs.netapp.com/us-en/element-software/index.html)["](https://docs.netapp.com/us-en/element-software/index.html)

### <span id="page-14-0"></span>스토리지 **NIC(Network Interface Controller)** 구성

스토리지에 추가 NIC를 사용하는 경우 관리 노드에 SSH를 연결하거나 vCenter 콘솔을 사용하여 curl 명령을 실행하여 태그가 지정되거나 태그가 지정되지 않은 네트워크 인터페이스를 설정할 수 있습니다.

시작하기 전에

- eth0 IP 주소를 알고 있습니다.
- 클러스터 버전이 NetApp Element 소프트웨어 11.3 이상을 실행 중입니다.
- 관리 노드 11.3 이상을 배포했습니다.

구성 옵션

사용자 환경과 관련된 옵션을 선택합니다.

- 태[그](#page-15-0) [없](#page-15-0)는 [네트워크](#page-15-0) [인터페이스에](#page-15-0) [대한](#page-15-0) [스토리지](#page-15-0) [NIC\(Network Interface Controller\)](#page-15-0)[를](#page-15-0) [구성합니다](#page-15-0)
- 태[그가](#page-15-1) [지정된](#page-15-1) [네트워크](#page-15-1) [인터페이스에](#page-15-1) [대한](#page-15-1) [스토리지](#page-15-1) [NIC\(Network Interface Controller\)](#page-15-1)[를](#page-15-1) [구성합니다](#page-15-1)

<span id="page-15-0"></span>태그 없는 네트워크 인터페이스에 대한 스토리지 **NIC(Network Interface Controller)**를 구성합니다

단계

1. SSH 또는 vCenter 콘솔을 엽니다.

2. 다음 명령 템플릿의 값을 바꾸고 명령을 실행합니다.

 $\left(\begin{smallmatrix} 1 \ 1 \end{smallmatrix}\right)$ 

값은 새 스토리지 네트워크 인터페이스에 필요한 각 매개 변수에 대해 '\$'로 표시됩니다. 다음 템플릿의 "클러스터" 개체는 필수이며 관리 노드 호스트 이름 이름 변경에 사용할 수 있습니다. `-- 안전하지 않은 '- 또는 '-k' 옵션은 생산 환경에서 사용해서는 안 됩니다.

```
curl -u $mnode user name:$mnode password --insecure -X POST \
https://$mnode IP:442/json-rpc/10.0 \
-H 'Content-Type: application/json' \
-H 'cache-control: no-cache' \
-d ' {
      "params": {
                "network": {
                          "$eth1": {
                                   "#default" : false,
                                   "address" : "$storage_IP",
                                   "auto" : true,
                                   "family" : "inet",
                                   "method" : "static",
                                   "mtu" : "9000",
                                   "netmask" : "$subnet_mask",
                                   "status" : "Up"
  }
\},
                "cluster": {
                       "name": "$mnode host name"
  }
              },
      "method": "SetConfig"
}
'
```
<span id="page-15-1"></span>태그가 지정된 네트워크 인터페이스에 대한 스토리지 **NIC(Network Interface Controller)**를 구성합니다

단계

1. SSH 또는 vCenter 콘솔을 엽니다.

2. 다음 명령 템플릿의 값을 바꾸고 명령을 실행합니다.

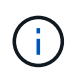

값은 새 스토리지 네트워크 인터페이스에 필요한 각 매개 변수에 대해 '\$'로 표시됩니다. 다음 템플릿의 "클러스터" 개체는 필수이며 관리 노드 호스트 이름 이름 변경에 사용할 수 있습니다. `-- 안전하지 않은 '- 또는 '-k' 옵션은 생산 환경에서 사용해서는 안 됩니다.

```
curl -u $mnode_user_name:$mnode_password --insecure -X POST \
https://$mnode IP:442/json-rpc/10.0 \
-H 'Content-Type: application/json' \
-H 'cache-control: no-cache' \
-d ' {
       "params": {
                "network": {
                           "$eth1": {
                                    "#default" : false,
                                    "address" : "$storage_IP",
                                    "auto" : true,
                                    "family" : "inet",
                                    "method" : "static",
                                    "mtu" : "9000",
                                    "netmask" : "$subnet_mask",
                                    "status" : "Up",
                                    "virtualNetworkTag" : "$vlan_id"
  }
\},
                "cluster": {
                        "name": "$mnode host name",
                        "cipi": "$eth1.$vlan_id",
                        "sipi": "$eth1.$vlan_id"
  }
              },
      "method": "SetConfig"
}
\mathbf I
```
자세한 내용을 확인하십시오

- ["](#page-33-0)[관리](#page-33-0) [노드에](#page-33-0) [컨트롤러](#page-33-0) [자산을](#page-33-0) [추가합니다](#page-33-0)["](#page-33-0)
- ["vCenter Server](https://docs.netapp.com/us-en/vcp/index.html)[용](https://docs.netapp.com/us-en/vcp/index.html) [NetApp Element](https://docs.netapp.com/us-en/vcp/index.html) [플러그인](https://docs.netapp.com/us-en/vcp/index.html)["](https://docs.netapp.com/us-en/vcp/index.html)
- ["SolidFire](https://docs.netapp.com/us-en/element-software/index.html) [및](https://docs.netapp.com/us-en/element-software/index.html) [Element](https://docs.netapp.com/us-en/element-software/index.html) [소프트웨어](https://docs.netapp.com/us-en/element-software/index.html) [설명서](https://docs.netapp.com/us-en/element-software/index.html)["](https://docs.netapp.com/us-en/element-software/index.html)

<span id="page-16-0"></span>관리 노드를 복구합니다

이전 관리 노드에서 영구 볼륨을 사용하는 경우 NetApp Element 소프트웨어를 실행하는 클러스터에 대한 관리 노드를 수동으로 복구 및 재배포할 수 있습니다.

새 OVA를 배포하고 재구축 스크립트를 실행하여 버전 11.3 이상을 실행하는 이전에 설치된 관리 노드에서 구성 데이터를 가져올 수 있습니다.

필요한 것

- 이전 관리 노드에서 NetApp Element 소프트웨어 버전 11.3 이상을 실행 중입니다 ["](https://docs.netapp.com/ko-kr/element-software-123/concepts/concept_solidfire_concepts_volumes.html#persistent-volumes)[영구](https://docs.netapp.com/ko-kr/element-software-123/concepts/concept_solidfire_concepts_volumes.html#persistent-volumes) [볼륨](https://docs.netapp.com/ko-kr/element-software-123/concepts/concept_solidfire_concepts_volumes.html#persistent-volumes)["](https://docs.netapp.com/ko-kr/element-software-123/concepts/concept_solidfire_concepts_volumes.html#persistent-volumes) 기능이 작동되었습니다.
- 영구 볼륨이 포함된 클러스터의 MVIP 및 SVIP를 알고 있습니다.
- 클러스터 버전이 NetApp Element 소프트웨어 11.3 이상을 실행 중입니다.
- 설치에 IPv4가 사용됩니다. 관리 노드 11.3은 IPv6을 지원하지 않습니다.
- NetApp Support 사이트에서 소프트웨어를 다운로드할 수 있는 권한이 있습니다.
- 플랫폼에 맞는 관리 노드 이미지 유형을 확인했습니다.

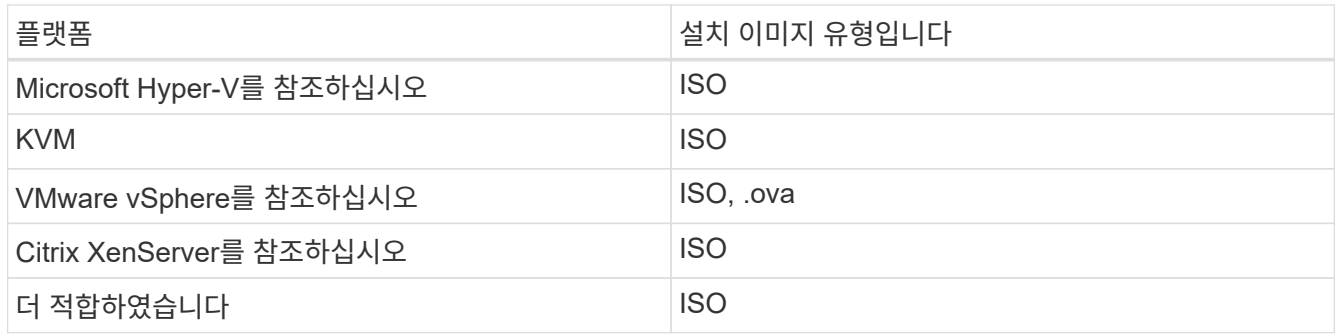

단계

- 1. [ISO](#page-4-0) [또는](#page-4-0) [OVA](#page-4-0)[를](#page-4-0) [다운로드하고](#page-4-0) [VM](#page-4-0)[을](#page-4-0) [배포합니다](#page-4-0)
- 2. [네트워크를](#page-18-0) [구성합니다](#page-18-0)
- 3. [시간](#page-5-0) [동기화를](#page-5-0) [구성합니다](#page-5-0)
- 4. [관리](#page-20-0) [노드를](#page-20-0) [구성합니다](#page-20-0)

#### **ISO** 또는 **OVA**를 다운로드하고 **VM**을 배포합니다

- 1. 에서 설치에 대한 OVA 또는 ISO를 다운로드합니다 ["Element](https://mysupport.netapp.com/site/products/all/details/element-software/downloads-tab) [소프트웨어](https://mysupport.netapp.com/site/products/all/details/element-software/downloads-tab)["](https://mysupport.netapp.com/site/products/all/details/element-software/downloads-tab) 페이지로 이동합니다.
	- a. 최신 릴리스 다운로드 \* 를 선택하고 EULA에 동의합니다.
	- b. 다운로드할 관리 노드 이미지를 선택합니다.
- 2. OVA를 다운로드한 경우 다음 단계를 수행하십시오.
	- a. OVA를 배포합니다.
	- b. 스토리지 클러스터가 관리 노드(eth0)와 별도의 서브넷에 있고 영구 볼륨을 사용하려는 경우 스토리지 서브넷 (예: eth1)의 VM에 두 번째 네트워크 인터페이스 컨트롤러(NIC)를 추가하거나 관리 네트워크가 스토리지 네트워크로 라우팅될 수 있는지 확인합니다.
- 3. ISO를 다운로드한 경우 다음 단계를 따르십시오.
	- a. 다음 구성을 사용하여 하이퍼바이저에서 새 64비트 가상 머신을 생성합니다.
		- 가상 CPU 6개
		- 24GB RAM
- 400GB 가상 디스크, 씬 프로비저닝된 공간
- 인터넷 액세스 및 스토리지 MVIP에 대한 액세스를 제공하는 가상 네트워크 인터페이스 1개.
- (SolidFire All-Flash 스토리지의 경우 선택 사항) 스토리지 클러스터에 대한 관리 네트워크 액세스를 지원하는 단일 가상 네트워크 인터페이스 스토리지 클러스터가 관리 노드(eth0)와 별도의 서브넷에 있고 영구 볼륨을 사용하려는 경우 스토리지 서브넷(eth1)의 VM에 두 번째 네트워크 인터페이스 컨트롤러 (NIC)를 추가하거나 관리 네트워크가 스토리지 네트워크로 라우팅될 수 있는지 확인합니다.

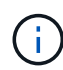

이 절차의 뒷부분에서 수행할 단계를 나타내는 단계 전에 가상 머신의 전원을 켜서는 안 됩니다.

b. 가상 머신에 ISO를 연결하고 .iso 설치 이미지로 부팅합니다.

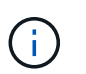

이미지를 사용하여 관리 노드를 설치하면 시작 화면이 나타나기 전에 30초가 지연될 수 있습니다.

4. 설치가 완료된 후 관리 노드에 대한 가상 머신의 전원을 켭니다.

<span id="page-18-0"></span>네트워크를 구성합니다

1. 터미널 사용자 인터페이스(TUI)를 사용하여 관리 노드 관리자 사용자를 생성합니다.

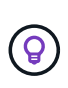

메뉴 옵션을 이동하려면 위쪽 또는 아래쪽 화살표 키를 누릅니다. 버튼 사이를 이동하려면 Tab 키를 누릅니다. 버튼에서 필드로 이동하려면 Tab 키를 누릅니다. 필드 사이를 이동하려면 위쪽 또는 아래쪽 화살표 키를 누릅니다.

2. 관리 노드 네트워크(eth0)를 구성합니다.

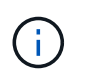

스토리지 트래픽을 격리하기 위해 추가 NIC가 필요한 경우 다른 NIC 구성에 대한 지침을 참조하십시오. ["](#page-14-0)[스토리지](#page-14-0) [NIC\(Network Interface Controller\)](#page-14-0) [구성](#page-14-0)[".](#page-14-0)

시간 동기화를 구성합니다

1. NTP를 사용하여 관리 노드와 스토리지 클러스터 간에 시간이 동기화되는지 확인합니다.

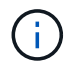

요소 12.3.1부터 하위 단계(a)에서 (e)까지 자동으로 수행됩니다. 관리 노드 12.3.1의 경우 로 이동합니다 [하위](#page-19-0) [단계](#page-19-0) [\(f\)](#page-19-0) 를 눌러 시간 동기화 구성을 완료합니다.

- 1. SSH 또는 하이퍼바이저에서 제공하는 콘솔을 사용하여 관리 노드에 로그인합니다.
- 2. NTPD 중지:

sudo service ntpd stop

3. NTP 구성 파일 '/etc/ntp.conf'를 편집합니다.

a. 각 서버 앞에 #(우물정자)를 추가하여 기본 서버('서버 0.gentoo.pool.ntp.org')를 언급합니다.

b. 추가할 각 기본 시간 서버에 대해 새 줄을 추가합니다. 기본 시간 서버는 에서 사용할 스토리지 클러스터에서

사용되는 NTP 서버와 같아야 합니다 ["](#page-16-0)[나중에](#page-16-0)[".](#page-16-0)

```
vi /etc/ntp.conf
#server 0.gentoo.pool.ntp.org
#server 1.gentoo.pool.ntp.org
#server 2.gentoo.pool.ntp.org
#server 3.gentoo.pool.ntp.org
server <insert the hostname or IP address of the default time server>
```
- c. 완료되면 구성 파일을 저장합니다.
- 4. 새로 추가된 서버와 NTP 동기화를 강제로 수행합니다.

sudo ntpd -gq

5. NTPD를 다시 시작합니다.

sudo service ntpd start

<span id="page-19-0"></span>6. 하이퍼바이저를 통해 호스트와 시간 동기화를 비활성화합니다(VMware의 예).

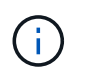

예를 들어, OpenStack 환경의 .iso 이미지에서 VMware 이외의 하이퍼바이저 환경에 mNode를 구축하는 경우 하이퍼바이저 설명서에서 해당 명령을 참조하십시오.

a. 주기적 시간 동기화 비활성화:

vmware-toolbox-cmd timesync disable

b. 서비스의 현재 상태를 표시하고 확인합니다.

vmware-toolbox-cmd timesync status

c. vSphere에서 VM 옵션의 '호스트와 게스트 시간 동기화' 확인란이 선택 취소되어 있는지 확인합니다.

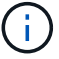

나중에 VM을 변경할 경우 이 옵션을 사용하지 마십시오.

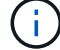

시간 동기화 구성을 완료한 후에는 NTP를 편집하지 마십시오. NTP는 를 실행할 때 NTP에 영향을 주기 때문입니다 재구축 명령 관리 노드에서.

<span id="page-20-0"></span>관리 노드를 구성합니다

1. 관리 서비스 번들 컨텐츠에 대한 임시 대상 디렉토리를 생성합니다.

mkdir -p /sf/etc/mnode/mnode-archive

- 2. 기존 관리 노드에 이전에 설치된 관리 서비스 번들(버전 2.15.28 이상)을 다운로드하여 '/sf/etc/mnode/' 디렉토리에 저장합니다.
- 3. 다음 명령을 사용하여 다운로드한 번들을 추출하고 대괄호를 포함한 [ ] 대괄호 안의 값을 번들 파일의 이름으로 바꿉니다.

```
tar -C /sf/etc/mnode -xvf /sf/etc/mnode/[management services bundle
file]
```
4. 결과 파일을 '/sf/etc/mnode-archive' 디렉토리에 추출합니다.

```
tar -C /sf/etc/mnode/mnode-archive -xvf
/sf/etc/mnode/services_deploy_bundle.tar.gz
```
5. 계정 및 볼륨에 대한 구성 파일 생성:

```
echo '{"trident": true, "mvip": "[mvip IP address]", "account name":
"[persistent volume account name]"}' | sudo tee /sf/etc/mnode/mnode-
archive/management-services-metadata.json
```
- a. 다음의 각 필수 매개 변수에 대해 [ ] 대괄호(대괄호 포함)의 값을 바꿉니다.
	- \* [mvip ip address] \*: 스토리지 클러스터의 관리 가상 IP 주소입니다. 관리 노드를 구성하는 동안 사용한 것과 동일한 스토리지 클러스터를 사용합니다 ["NTP](#page-16-0) [서버](#page-16-0) [구성](#page-16-0)["](#page-16-0).
	- \* [persistent volume account name] \*: 이 스토리지 클러스터의 모든 영구 볼륨과 연관된 계정 이름입니다.
- 6. 관리 노드 재구축 명령을 구성 및 실행하여 클러스터에서 호스팅되는 영구 볼륨에 연결하고 이전 관리 노드 구성 데이터로 서비스를 시작합니다.

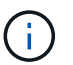

보안 프롬프트에 암호를 입력하라는 메시지가 표시됩니다. 클러스터가 프록시 서버 뒤에 있는 경우 공용 네트워크에 연결할 수 있도록 프록시 설정을 구성해야 합니다.

sudo /sf/packages/mnode/redeploy-mnode --mnode admin user [username]

a. 대괄호를 포함하여 [ ] 대괄호 안의 값을 관리 노드 관리자 계정의 사용자 이름으로 바꿉니다. 관리 노드에 로그인하는 데 사용한 사용자 계정의 사용자 이름일 수 있습니다.

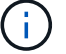

사용자 이름을 추가하거나 스크립트에서 정보를 묻는 메시지를 표시하도록 허용할 수 있습니다.

- b. redeploy-mnode 명령을 실행합니다. 재구축이 완료되면 스크립트에 성공 메시지가 표시됩니다.
- c. 시스템의 FQDN(정규화된 도메인 이름)을 사용하여 관리 노드 또는 NetApp 하이브리드 클라우드 제어와 같은 Element 웹 인터페이스에 액세스하는 경우 ["](https://docs.netapp.com/ko-kr/element-software-123/upgrade/task_hcc_upgrade_management_node.html#reconfigure-authentication-using-the-management-node-rest-api)[관리](https://docs.netapp.com/ko-kr/element-software-123/upgrade/task_hcc_upgrade_management_node.html#reconfigure-authentication-using-the-management-node-rest-api) [노드에](https://docs.netapp.com/ko-kr/element-software-123/upgrade/task_hcc_upgrade_management_node.html#reconfigure-authentication-using-the-management-node-rest-api) [대한](https://docs.netapp.com/ko-kr/element-software-123/upgrade/task_hcc_upgrade_management_node.html#reconfigure-authentication-using-the-management-node-rest-api) [인증을](https://docs.netapp.com/ko-kr/element-software-123/upgrade/task_hcc_upgrade_management_node.html#reconfigure-authentication-using-the-management-node-rest-api) [다시](https://docs.netapp.com/ko-kr/element-software-123/upgrade/task_hcc_upgrade_management_node.html#reconfigure-authentication-using-the-management-node-rest-api) [구성하십시오](https://docs.netapp.com/ko-kr/element-software-123/upgrade/task_hcc_upgrade_management_node.html#reconfigure-authentication-using-the-management-node-rest-api)["](https://docs.netapp.com/ko-kr/element-software-123/upgrade/task_hcc_upgrade_management_node.html#reconfigure-authentication-using-the-management-node-rest-api).

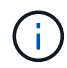

SSH 기능을 통해 제공됩니다 ["NetApp RST\(Remote Support Tunnel\)](#page-46-1) [세션](#page-46-1) [액세스](#page-46-1)["](#page-46-1) 관리 서비스 2.18 이상을 실행하는 관리 노드에서 기본적으로 이 비활성화됩니다. 이전에 관리 노드에서 SSH 기능을 활성화한 경우 가 필요할 수 있습니다 ["SSH](#page-47-0)[를](#page-47-0) [다시](#page-47-0) [비활성화합니다](#page-47-0)["](#page-47-0) 복구된 관리 노드에서

자세한 내용을 확인하십시오

- ["](https://docs.netapp.com/ko-kr/element-software-123/concepts/concept_solidfire_concepts_volumes.html#persistent-volumes)[영구](https://docs.netapp.com/ko-kr/element-software-123/concepts/concept_solidfire_concepts_volumes.html#persistent-volumes) [볼륨](https://docs.netapp.com/ko-kr/element-software-123/concepts/concept_solidfire_concepts_volumes.html#persistent-volumes)["](https://docs.netapp.com/ko-kr/element-software-123/concepts/concept_solidfire_concepts_volumes.html#persistent-volumes)
- ["vCenter Server](https://docs.netapp.com/us-en/vcp/index.html)[용](https://docs.netapp.com/us-en/vcp/index.html) [NetApp Element](https://docs.netapp.com/us-en/vcp/index.html) [플러그인](https://docs.netapp.com/us-en/vcp/index.html)["](https://docs.netapp.com/us-en/vcp/index.html)
- ["SolidFire](https://docs.netapp.com/us-en/element-software/index.html) [및](https://docs.netapp.com/us-en/element-software/index.html) [Element](https://docs.netapp.com/us-en/element-software/index.html) [소프트웨어](https://docs.netapp.com/us-en/element-software/index.html) [설명서](https://docs.netapp.com/us-en/element-software/index.html)["](https://docs.netapp.com/us-en/element-software/index.html)

## <span id="page-21-0"></span>관리 노드에 액세스합니다

NetApp Element 소프트웨어 버전 11.3부터 관리 노드에는 REST 기반 서비스를 관리하기 위한 UI와 네트워크 및 클러스터 설정과 운영 체제 테스트 및 유틸리티를 관리하기 위한 노드별 UI라는 두 개의 UI가 포함되어 있습니다.

Element 소프트웨어 버전 11.3 이상을 실행하는 클러스터의 경우 다음 두 인터페이스 중 하나를 사용할 수 있습니다.

- 관리 노드 UI('https://[mNode IP}:442')를 사용하면 네트워크 및 클러스터 설정을 변경하거나 시스템 테스트를 실행하거나 시스템 유틸리티를 사용할 수 있습니다.
- 내장 REST API UI('https://[mNode ip}/mnode')를 사용하면 프록시 서버 구성, 서비스 수준 업데이트 또는 자산 관리 등 관리 노드 서비스와 관련된 API를 실행하거나 이해할 수 있습니다.

노드별 관리 **UI**에 액세스합니다

노드별 UI에서 네트워크 및 클러스터 설정에 액세스하고 시스템 테스트와 유틸리티를 사용할 수 있습니다.

단계

1. 관리 노드의 IP 주소 뒤에 442를 입력하여 관리 노드의 노드별 UI에 액세스합니다

https://[IP address]:442

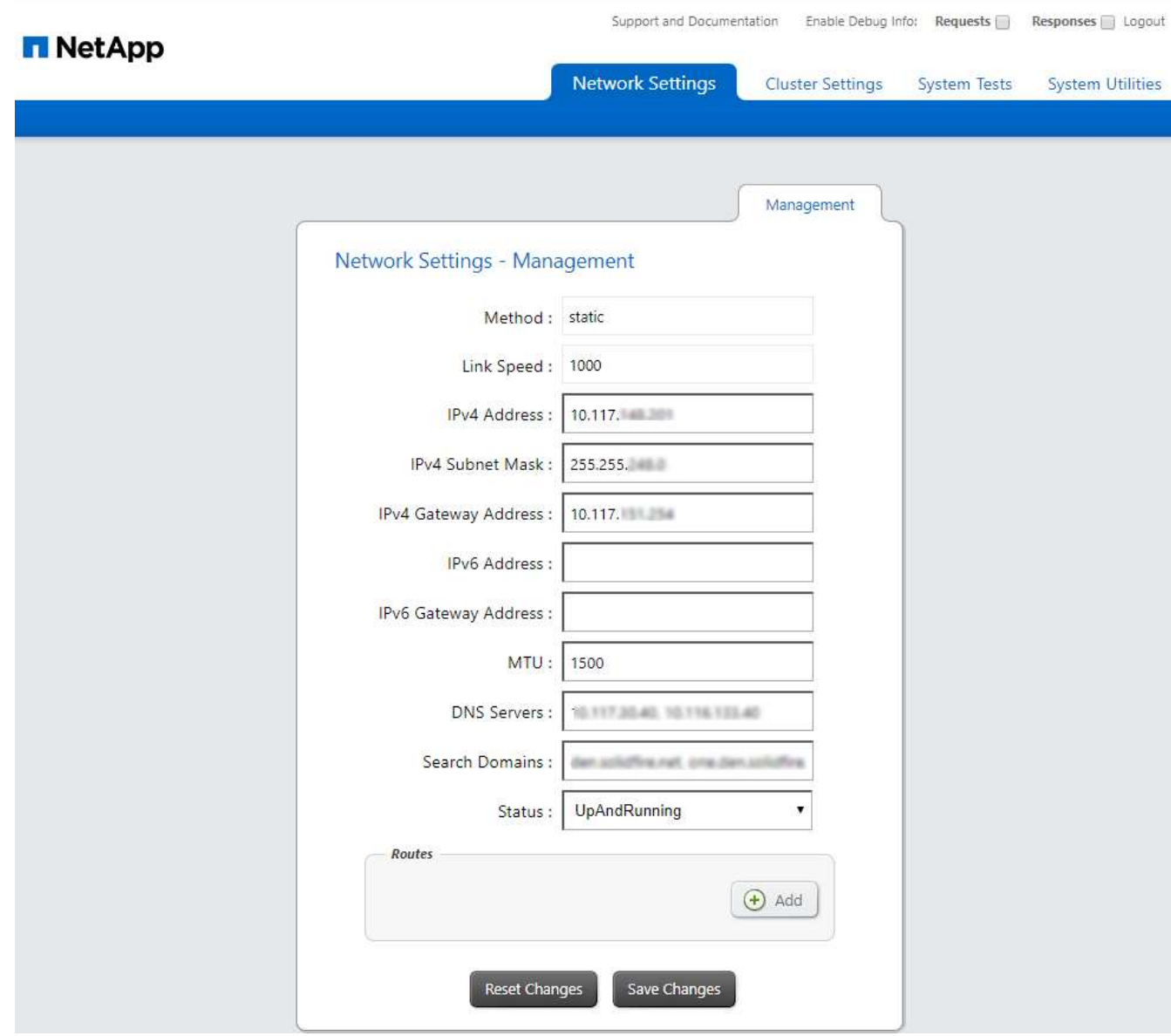

2. 메시지가 표시되면 관리 노드 사용자 이름 및 암호를 입력합니다.

## 관리 노드 **REST API UI**에 액세스합니다

REST API UI에서 관리 노드의 관리 서비스를 제어하는 서비스 관련 API 메뉴에 액세스할 수 있습니다.

단계

1. 관리 서비스의 REST API UI에 액세스하려면 관리 노드의 IP 주소와 '/mnode'를 차례로 입력합니다.

https://[IP address]/mnode

#### **MANAGEMENT SERVICES API<sup>®</sup>**

The configuration REST service for MANAGEMENT SERVICES NetApp - Website NetApp Commercial Software License

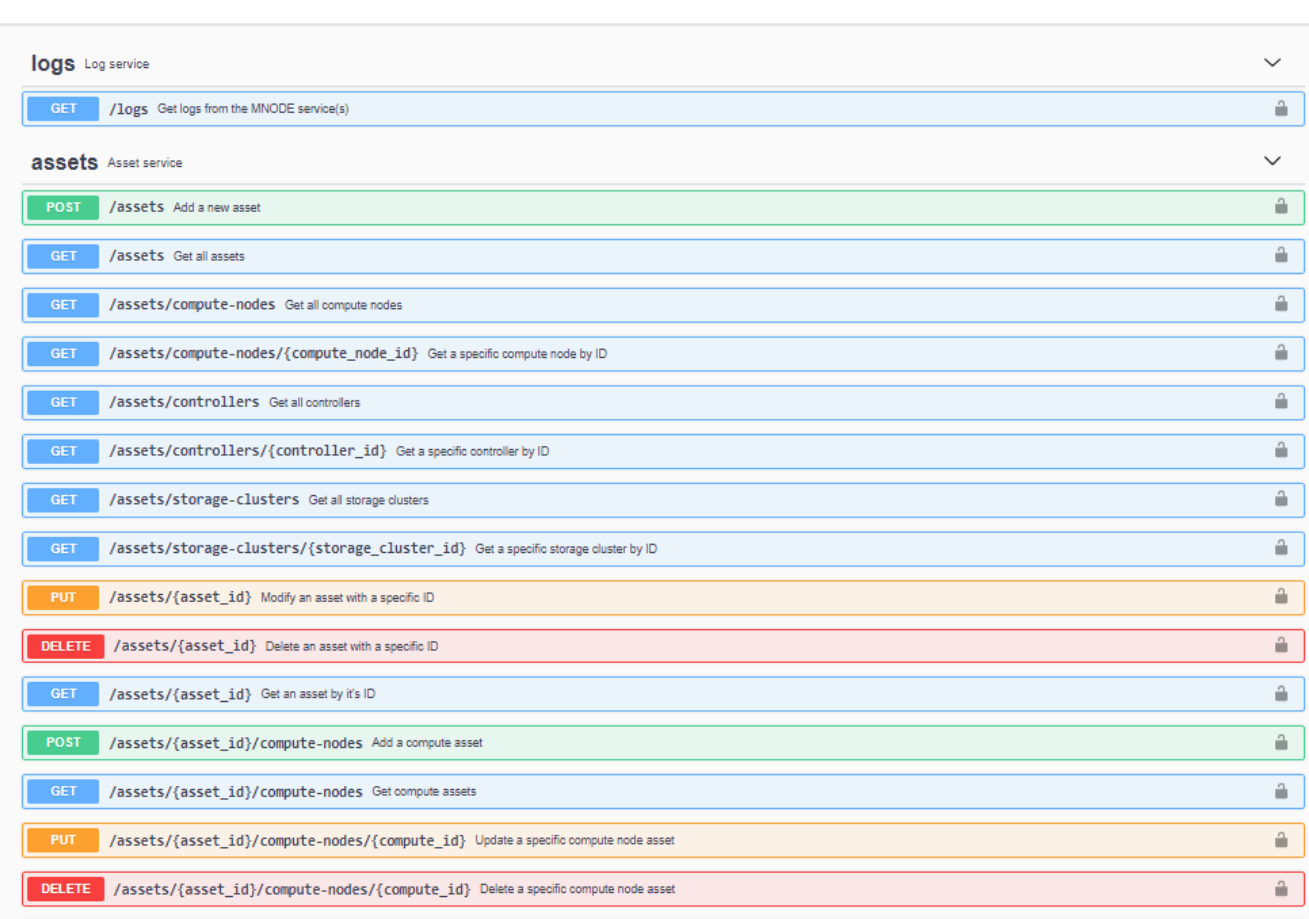

Authorize  $\hat{\phantom{a}}$ 

2. authorize \* 또는 임의의 잠금 아이콘을 선택하고 API 사용 권한에 대한 클러스터 관리자 자격 증명을 입력합니다.

## 자세한 내용을 확인하십시오

- ["Active IQ](#page-30-0) [및](#page-30-0) [NetApp](#page-30-0) [모니터링](#page-30-0) [활성화](#page-30-0)["](#page-30-0)
- ["vCenter Server](https://docs.netapp.com/us-en/vcp/index.html)[용](https://docs.netapp.com/us-en/vcp/index.html) [NetApp Element](https://docs.netapp.com/us-en/vcp/index.html) [플러그인](https://docs.netapp.com/us-en/vcp/index.html)["](https://docs.netapp.com/us-en/vcp/index.html)
- ["SolidFire](https://docs.netapp.com/us-en/element-software/index.html) [및](https://docs.netapp.com/us-en/element-software/index.html) [Element](https://docs.netapp.com/us-en/element-software/index.html) [소프트웨어](https://docs.netapp.com/us-en/element-software/index.html) [설명서](https://docs.netapp.com/us-en/element-software/index.html)["](https://docs.netapp.com/us-en/element-software/index.html)

# <span id="page-23-0"></span>관리 노드의 기본 **SSL** 인증서를 변경합니다

NetApp Element API를 사용하여 관리 노드의 기본 SSL 인증서 및 개인 키를 변경할 수 있습니다.

관리 노드를 구성하면 고유한 자체 서명된 SSL(Secure Sockets Layer) 인증서와 Element UI, 노드별 UI 또는 API를 통해 모든 HTTPS 통신에 사용되는 개인 키가 생성됩니다. Element 소프트웨어는 자체 서명된 인증서뿐만 아니라

신뢰할 수 있는 CA(인증 기관)에서 발급 및 확인되는 인증서도 지원합니다.

다음 API 메소드를 사용하여 기본 SSL 인증서에 대한 자세한 정보를 얻고 변경할 수 있습니다.

• \* GetNodeSSLCertificate \*

를 사용할 수 있습니다 ["GetNodeSSLCertificate](https://docs.netapp.com/ko-kr/element-software-123/api/reference_element_api_getnodesslcertificate.html) [메서드](https://docs.netapp.com/ko-kr/element-software-123/api/reference_element_api_getnodesslcertificate.html)["](https://docs.netapp.com/ko-kr/element-software-123/api/reference_element_api_getnodesslcertificate.html) 모든 인증서 세부 정보를 포함하여 현재 설치된 SSL 인증서에 대한 정보를 검색합니다.

• \* SetNodeSSLCertificate \*

를 사용할 수 있습니다 ["SetNodeSSLCertificate](https://docs.netapp.com/ko-kr/element-software-123/api/reference_element_api_setnodesslcertificate.html) [메서드](https://docs.netapp.com/ko-kr/element-software-123/api/reference_element_api_setnodesslcertificate.html)["](https://docs.netapp.com/ko-kr/element-software-123/api/reference_element_api_setnodesslcertificate.html) 클러스터 및 노드별 SSL 인증서를 사용자가 제공하는 인증서 및 개인 키로 설정합니다. 시스템은 유효하지 않은 인증서가 적용되지 않도록 인증서와 개인 키의 유효성을 검사합니다.

• \* RemoveNodeSSLCertificate \* 를 선택합니다

여기 ["RemoveNodeSSLCertificate](https://docs.netapp.com/ko-kr/element-software-123/api/reference_element_api_removenodesslcertificate.html) [메서드](https://docs.netapp.com/ko-kr/element-software-123/api/reference_element_api_removenodesslcertificate.html)["](https://docs.netapp.com/ko-kr/element-software-123/api/reference_element_api_removenodesslcertificate.html) 현재 설치된 SSL 인증서 및 개인 키를 제거합니다. 그런 다음 클러스터가 새로운 자체 서명된 인증서와 개인 키를 생성합니다.

## 자세한 내용을 확인하십시오

- ["Element](https://docs.netapp.com/ko-kr/element-software-123/storage/reference_post_deploy_change_default_ssl_certificate.html) [소프트웨어](https://docs.netapp.com/ko-kr/element-software-123/storage/reference_post_deploy_change_default_ssl_certificate.html) [기본](https://docs.netapp.com/ko-kr/element-software-123/storage/reference_post_deploy_change_default_ssl_certificate.html) [SSL](https://docs.netapp.com/ko-kr/element-software-123/storage/reference_post_deploy_change_default_ssl_certificate.html) [인증서를](https://docs.netapp.com/ko-kr/element-software-123/storage/reference_post_deploy_change_default_ssl_certificate.html) [변경합니다](https://docs.netapp.com/ko-kr/element-software-123/storage/reference_post_deploy_change_default_ssl_certificate.html)["](https://docs.netapp.com/ko-kr/element-software-123/storage/reference_post_deploy_change_default_ssl_certificate.html)
- ["Element](https://kb.netapp.com/Advice_and_Troubleshooting/Data_Storage_Software/Element_Software/What_are_the_requirements_around_setting_custom_SSL_certificates_in_Element_Software%3F) [소프트웨어에서](https://kb.netapp.com/Advice_and_Troubleshooting/Data_Storage_Software/Element_Software/What_are_the_requirements_around_setting_custom_SSL_certificates_in_Element_Software%3F) [사용자](https://kb.netapp.com/Advice_and_Troubleshooting/Data_Storage_Software/Element_Software/What_are_the_requirements_around_setting_custom_SSL_certificates_in_Element_Software%3F) [정의](https://kb.netapp.com/Advice_and_Troubleshooting/Data_Storage_Software/Element_Software/What_are_the_requirements_around_setting_custom_SSL_certificates_in_Element_Software%3F) [SSL](https://kb.netapp.com/Advice_and_Troubleshooting/Data_Storage_Software/Element_Software/What_are_the_requirements_around_setting_custom_SSL_certificates_in_Element_Software%3F) [인증서를](https://kb.netapp.com/Advice_and_Troubleshooting/Data_Storage_Software/Element_Software/What_are_the_requirements_around_setting_custom_SSL_certificates_in_Element_Software%3F) [설정하는](https://kb.netapp.com/Advice_and_Troubleshooting/Data_Storage_Software/Element_Software/What_are_the_requirements_around_setting_custom_SSL_certificates_in_Element_Software%3F) [데](https://kb.netapp.com/Advice_and_Troubleshooting/Data_Storage_Software/Element_Software/What_are_the_requirements_around_setting_custom_SSL_certificates_in_Element_Software%3F) [필요한](https://kb.netapp.com/Advice_and_Troubleshooting/Data_Storage_Software/Element_Software/What_are_the_requirements_around_setting_custom_SSL_certificates_in_Element_Software%3F) [요구](https://kb.netapp.com/Advice_and_Troubleshooting/Data_Storage_Software/Element_Software/What_are_the_requirements_around_setting_custom_SSL_certificates_in_Element_Software%3F) [사항은](https://kb.netapp.com/Advice_and_Troubleshooting/Data_Storage_Software/Element_Software/What_are_the_requirements_around_setting_custom_SSL_certificates_in_Element_Software%3F) [무엇](https://kb.netapp.com/Advice_and_Troubleshooting/Data_Storage_Software/Element_Software/What_are_the_requirements_around_setting_custom_SSL_certificates_in_Element_Software%3F)입니까[?"](https://kb.netapp.com/Advice_and_Troubleshooting/Data_Storage_Software/Element_Software/What_are_the_requirements_around_setting_custom_SSL_certificates_in_Element_Software%3F)
- ["SolidFire](https://docs.netapp.com/us-en/element-software/index.html) [및](https://docs.netapp.com/us-en/element-software/index.html) [Element](https://docs.netapp.com/us-en/element-software/index.html) [소프트웨어](https://docs.netapp.com/us-en/element-software/index.html) [설명서](https://docs.netapp.com/us-en/element-software/index.html)["](https://docs.netapp.com/us-en/element-software/index.html)
- ["vCenter Server](https://docs.netapp.com/us-en/vcp/index.html)[용](https://docs.netapp.com/us-en/vcp/index.html) [NetApp Element](https://docs.netapp.com/us-en/vcp/index.html) [플러그인](https://docs.netapp.com/us-en/vcp/index.html)["](https://docs.netapp.com/us-en/vcp/index.html)

## <span id="page-24-0"></span>관리 노드 **UI**를 사용합니다

<span id="page-24-1"></span>관리 노드 **UI** 개요

관리 노드 UI('https://<ManagementNodeIP>:442` 통해 네트워크 및 클러스터 설정을 변경하거나 시스템 테스트를 실행하거나 시스템 유틸리티를 사용할 수 있습니다.

관리 노드 UI로 수행할 수 있는 작업:

- ["](#page-25-0)[경고](#page-25-0) [모니터링을](#page-25-0) [구성합니다](#page-25-0)["](#page-25-0)
- ["](#page-25-1)[관리](#page-25-1) [노드](#page-25-1) [네트워크](#page-25-1)[,](#page-25-1) [클러스터](#page-25-1) [및](#page-25-1) [시스템](#page-25-1) [설정을](#page-25-1) [수정하고](#page-25-1) [테스트합니다](#page-25-1)["](#page-25-1)
- ["](#page-27-0)[관리](#page-27-0) [노드에서](#page-27-0) [시스템](#page-27-0) [유틸리티를](#page-27-0) [실행합니다](#page-27-0)["](#page-27-0)

#### 자세한 내용을 확인하십시오

- ["](#page-21-0)[관리](#page-21-0) [노드에](#page-21-0) [액세스합니다](#page-21-0)["](#page-21-0)
- ["vCenter Server](https://docs.netapp.com/us-en/vcp/index.html)[용](https://docs.netapp.com/us-en/vcp/index.html) [NetApp Element](https://docs.netapp.com/us-en/vcp/index.html) [플러그인](https://docs.netapp.com/us-en/vcp/index.html)["](https://docs.netapp.com/us-en/vcp/index.html)
- ["SolidFire](https://docs.netapp.com/us-en/element-software/index.html) [및](https://docs.netapp.com/us-en/element-software/index.html) [Element](https://docs.netapp.com/us-en/element-software/index.html) [소프트웨어](https://docs.netapp.com/us-en/element-software/index.html) [설명서](https://docs.netapp.com/us-en/element-software/index.html)["](https://docs.netapp.com/us-en/element-software/index.html)

<span id="page-25-0"></span>경고 모니터링을 구성합니다

경고 모니터링 도구는 NetApp HCI 경고 모니터링용으로 구성됩니다. 이러한 툴은 SolidFire All-Flash 스토리지에 대해 구성 또는 사용되지 않습니다. 이러한 클러스터에 대한 도구를 실행하면 다음 405 오류가 발생하며, 이 오류는 구성에 따라 발생합니다: "webUIParseError: Invalid response from server. 405년

NetApp HCI에 대한 경고 모니터링 구성에 대한 자세한 내용은 을 참조하십시오 ["](https://docs.netapp.com/us-en/hci/docs/task_mnode_enable_alerts.html)[경고](https://docs.netapp.com/us-en/hci/docs/task_mnode_enable_alerts.html) [모니터링을](https://docs.netapp.com/us-en/hci/docs/task_mnode_enable_alerts.html) [구성합니다](https://docs.netapp.com/us-en/hci/docs/task_mnode_enable_alerts.html)["](https://docs.netapp.com/us-en/hci/docs/task_mnode_enable_alerts.html)

<span id="page-25-1"></span>관리 노드 네트워크**,** 클러스터 및 시스템 설정을 수정하고 테스트합니다

관리 노드 네트워크, 클러스터 및 시스템 설정을 수정하고 테스트할 수 있습니다.

- [관리](#page-25-2) [노드](#page-25-2) [네트워크](#page-25-2) [설정을](#page-25-2) [업데이트합니다](#page-25-2)
- [관리](#page-26-0) [노드](#page-26-0) [클러스터](#page-26-0) [설정을](#page-26-0) [업데이트합니다](#page-26-0)
- [관리](#page-26-1) [노드](#page-26-1) [설정을](#page-26-1) [테스트합니다](#page-26-1)

<span id="page-25-2"></span>관리 노드 네트워크 설정을 업데이트합니다

노드별 관리 노드 UI의 네트워크 설정 탭에서 관리 노드 네트워크 인터페이스 필드를 수정할 수 있습니다.

- 1. 노드별 관리 노드 UI를 엽니다.
- 2. 네트워크 설정 \* 탭을 선택합니다.
- 3. 다음 정보를 보거나 입력합니다.
	- a. \* 방법 \*: 다음 방법 중 하나를 선택하여 인터페이스를 구성합니다.
		- 루프백: IPv4 루프백 인터페이스를 정의하는 데 사용합니다.
		- Manual[수동]: 기본적으로 설정이 수행되지 않는 인터페이스를 정의하는 데 사용합니다.
		- Dhop: DHCP를 통해 IP 주소를 얻는 데 사용합니다.
		- '정적': 정적으로 할당된 IPv4 주소를 가진 이더넷 인터페이스를 정의하는 데 사용합니다.
	- b. \* 링크 속도 \*: 가상 NIC가 협상하는 속도입니다.
	- c. \* IPv4 주소 \*: eth0 네트워크의 IPv4 주소입니다.
	- d. \* IPv4 서브넷 마스크 \*: IPv4 네트워크의 주소 하위 구획입니다.
	- e. \* IPv4 게이트웨이 주소 \*: 로컬 네트워크 외부로 패킷을 전송하기 위한 라우터 네트워크 주소.
	- f. \* IPv6 주소 \*: eth0 네트워크의 IPv6 주소입니다.
	- g. \* IPv6 게이트웨이 주소 \*: 로컬 네트워크 외부로 패킷을 전송하기 위한 라우터 네트워크 주소.

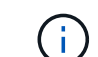

IPv6 옵션은 11.3 이상의 관리 노드 버전에서 지원되지 않습니다.

- h. \* MTU \*: 네트워크 프로토콜이 전송할 수 있는 최대 패킷 크기입니다. 1500보다 크거나 같아야 합니다. 두 번째 스토리지 NIC를 추가하는 경우 값은 9000이어야 합니다.
- i. \* DNS 서버 \*: 클러스터 통신에 사용되는 네트워크 인터페이스입니다.
- j. \* 도메인 검색 \*: 시스템에서 사용할 수 있는 추가 MAC 주소를 검색합니다.
- k. \* 상태 \*: 가능한 값:
	- '업안닝'
	- "다"
	- "위로"
- l. \* 라우트 \*: 라우트가 사용하도록 구성된 관련 인터페이스를 통해 특정 호스트 또는 네트워크에 대한 정적 라우트를 제공합니다.

<span id="page-26-0"></span>관리 노드 클러스터 설정을 업데이트합니다

관리 노드에 대한 노드별 UI의 Cluster Settings 탭에서 노드가 Available, Pending, PendingActive 및 Active 상태인 경우 클러스터 인터페이스 필드를 수정할 수 있습니다.

- 1. 노드별 관리 노드 UI를 엽니다.
- 2. Cluster Settings \* 탭을 선택합니다.
- 3. 다음 정보를 보거나 입력합니다.
	- \* 역할 \*: 관리 노드에 클러스터에 있는 역할 가능한 가치: "관리".
	- \* 버전 \*: 클러스터에서 실행되는 Element 소프트웨어 버전입니다.
	- \* 기본 인터페이스 \*: Element 소프트웨어를 실행하는 클러스터와의 관리 노드 통신에 사용되는 기본 네트워크 인터페이스입니다.

<span id="page-26-1"></span>관리 노드 설정을 테스트합니다

관리 노드의 관리 및 네트워크 설정을 변경하고 변경 내용을 커밋한 후에는 테스트를 실행하여 변경 사항을 확인할 수 있습니다.

- 1. 노드별 관리 노드 UI를 엽니다.
- 2. 관리 노드 UI에서 \* 시스템 테스트 \* 를 선택합니다.
- 3. 다음 중 하나를 완료합니다.
	- a. 구성한 네트워크 설정이 시스템에 유효한지 확인하려면 \* 네트워크 구성 테스트 \* 를 선택합니다.
	- b. ICMP 패킷을 사용하여 1G 및 10G 인터페이스 모두에서 클러스터의 모든 노드에 대한 네트워크 연결을 테스트하려면 \* Test Ping \* 을 선택합니다.
- 4. 다음을 보거나 입력합니다.
	- \* 호스트 \*: ping을 수행할 장치의 주소 또는 호스트 이름을 쉼표로 구분하여 지정합니다.
	- \* Attempts \*: 시스템에서 테스트 Ping을 반복할 횟수를 지정합니다. 기본값: 5.
	- \* 패킷 크기\*: 각 IP로 전송되는 ICMP 패킷에 보낼 바이트 수를 지정합니다. 바이트 수는 네트워크 구성에 지정된 최대 MTU보다 작아야 합니다.
	- \* Timeout msec \*: 각 개별 ping 응답을 대기하는 시간(밀리초)을 지정합니다. 기본값: 500ms.
	- \* Total Timeout sec \*: ping이 다음 ping 시도를 실행하거나 프로세스를 종료하기 전에 시스템 응답을 대기하는 시간(초)을 지정합니다. 기본값: 5.
	- \* 조각화 금지 \*: ICMP 패킷에 대해 DF(단편화 안 함) 플래그를 활성화합니다.

#### 자세한 내용을 확인하십시오

- ["vCenter Server](https://docs.netapp.com/us-en/vcp/index.html)[용](https://docs.netapp.com/us-en/vcp/index.html) [NetApp Element](https://docs.netapp.com/us-en/vcp/index.html) [플러그인](https://docs.netapp.com/us-en/vcp/index.html)["](https://docs.netapp.com/us-en/vcp/index.html)
- ["SolidFire](https://docs.netapp.com/us-en/element-software/index.html) [및](https://docs.netapp.com/us-en/element-software/index.html) [Element](https://docs.netapp.com/us-en/element-software/index.html) [소프트웨어](https://docs.netapp.com/us-en/element-software/index.html) [설명서](https://docs.netapp.com/us-en/element-software/index.html)["](https://docs.netapp.com/us-en/element-software/index.html)

<span id="page-27-0"></span>관리 노드에서 시스템 유틸리티를 실행합니다

관리 노드의 노드별 UI를 사용하여 클러스터 지원 번들을 생성 또는 삭제하거나 노드 구성 설정을 재설정하거나 네트워킹을 다시 시작할 수 있습니다.

단계

- 1. 관리 노드 관리 자격 증명을 사용하여 노드별 관리 노드 UI를 엽니다.
- 2. 시스템 유틸리티 \* 를 선택합니다.
- 3. 실행할 유틸리티의 단추를 선택합니다.
	- a. \* 컨트롤 전원 \*: 노드를 재부팅, 전원 사이클 또는 종료합니다. 다음 옵션 중 하나를 지정합니다.

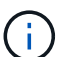

이 작업으로 인해 네트워크 연결이 일시적으로 끊기게 됩니다.

- [동작] \*: '재시작'과 '중지'(전원 끄기)가 있습니다.
- \* Wakeup Delay \*: 노드가 다시 온라인 상태가 되기 전에 추가 시간이 필요합니다.
- b. \* 클러스터 지원 번들 생성 \*: 클러스터에서 하나 이상의 노드에 대한 NetApp 지원 진단 평가를 돕기 위해 클러스터 지원 번들을 생성합니다. 다음 옵션을 지정합니다.
	- \* 번들 이름 \*: 생성된 각 지원 번들의 고유 이름입니다. 이름이 제공되지 않으면 "supportbundle"과 노드 이름이 파일 이름으로 사용됩니다.
	- \* Mvip \*: 클러스터의 MVIP. 번들은 클러스터의 모든 노드에서 수집됩니다. Nodes 매개 변수를 지정하지 않은 경우 이 매개 변수가 필요합니다.
	- \* 노드 \*: 번들을 수집할 노드의 IP 주소입니다. 노드 또는 Mvip 중 하나를 사용합니다. 두 노드 모두 사용할 수는 없습니다. 번들을 수집할 노드를 지정합니다. Mvip을 지정하지 않은 경우 이 매개 변수가 필요합니다.
	- \* 사용자 이름 \*: 클러스터 관리자 사용자 이름입니다.
	- \* 암호 \*: 클러스터 관리자 암호입니다.
	- \* 불완전 허용 \*: 하나 이상의 노드에서 번들을 수집할 수 없는 경우 스크립트를 계속 실행할 수 있습니다.
	- extra Args \*: 이 파라미터는 'f\_make\_support\_bundle' 스크립트에 입력된다. 이 매개 변수는 NetApp Support의 요청에만 사용해야 합니다.
- c. \* 모든 지원 번들 삭제 \*: 관리 노드의 현재 지원 번들을 삭제합니다.
- d. \* 노드 재설정 \*: 관리 노드를 새 설치 이미지로 재설정합니다. 이렇게 하면 네트워크 구성을 제외한 모든 설정이 기본 상태로 변경됩니다. 다음 옵션을 지정합니다.
	- \* 빌드 \*: 노드를 재설정할 원격 요소 소프트웨어 이미지의 URL입니다.
	- \* 옵션 \*: 재설정 작업 실행을 위한 사양. 자세한 내용은 필요한 경우 NetApp Support에서 제공합니다.

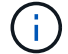

이 작업으로 인해 네트워크 연결이 일시적으로 끊기게 됩니다.

e. \* 네트워킹 재시작 \*: 관리 노드에서 모든 네트워킹 서비스를 다시 시작합니다.

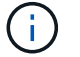

이 작업으로 인해 네트워크 연결이 일시적으로 끊기게 됩니다.

자세한 내용을 확인하십시오

- ["vCenter Server](https://docs.netapp.com/us-en/vcp/index.html)[용](https://docs.netapp.com/us-en/vcp/index.html) [NetApp Element](https://docs.netapp.com/us-en/vcp/index.html) [플러그인](https://docs.netapp.com/us-en/vcp/index.html)["](https://docs.netapp.com/us-en/vcp/index.html)
- ["SolidFire](https://docs.netapp.com/us-en/element-software/index.html) [및](https://docs.netapp.com/us-en/element-software/index.html) [Element](https://docs.netapp.com/us-en/element-software/index.html) [소프트웨어](https://docs.netapp.com/us-en/element-software/index.html) [설명서](https://docs.netapp.com/us-en/element-software/index.html)["](https://docs.netapp.com/us-en/element-software/index.html)

## <span id="page-28-0"></span>관리 노드 **REST API**를 사용합니다

### <span id="page-28-1"></span>관리 노드 **REST API UI** 개요

내장된 REST API UI('https://<ManagementNodeIP>/mnode` 사용하여 프록시 서버 구성, 서비스 수준 업데이트 또는 자산 관리 등 관리 노드 서비스와 관련된 API를 실행하거나 이해할 수 있습니다.

REST API로 수행할 수 있는 작업:

권한 부여

• ["REST API](#page-29-0) [사용](#page-29-0) [인증](#page-29-0) [획득](#page-29-0)["](#page-29-0)

#### 자산 구성

- ["Active IQ](#page-30-0) [및](#page-30-0) [NetApp](#page-30-0) [모니터링](#page-30-0) [활성화](#page-30-0)["](#page-30-0)
- ["](#page-42-0)[관리](#page-42-0) [노드에](#page-42-0) [대한](#page-42-0) [프록시](#page-42-0) [서버를](#page-42-0) [구성합니다](#page-42-0)["](#page-42-0)
- ["NetApp](#page-32-0) [하이브리드](#page-32-0) [클라우드](#page-32-0) [제어를](#page-32-0) [여러](#page-32-0) [vCenter](#page-32-0)[에](#page-32-0) [맞게](#page-32-0) [구성합니다](#page-32-0)["](#page-32-0)
- ["](#page-33-0)[관리](#page-33-0) [노드에](#page-33-0) [컨트롤러](#page-33-0) [자산을](#page-33-0) [추가합니다](#page-33-0)["](#page-33-0)
- ["](#page-35-0)[스토리지](#page-35-0) [클러스터](#page-35-0) [자산을](#page-35-0) [생성하고](#page-35-0) [관리합니다](#page-35-0)["](#page-35-0)

자산 관리

- ["](#page-40-0)[기존](#page-40-0) [컨트롤러](#page-40-0) [자산을](#page-40-0) [보](#page-40-0)[거나](#page-40-0) [편](#page-40-0)집[합니다](#page-40-0)["](#page-40-0)
- ["](#page-35-0)[스토리지](#page-35-0) [클러스터](#page-35-0) [자산을](#page-35-0) [생성하고](#page-35-0) [관리합니다](#page-35-0)["](#page-35-0)
- ["REST API](https://docs.netapp.com/ko-kr/element-software-123/hccstorage/task-hcc-collectlogs.html#use-the-rest-api-to-collect-netapp-hci-logs)[를](https://docs.netapp.com/ko-kr/element-software-123/hccstorage/task-hcc-collectlogs.html#use-the-rest-api-to-collect-netapp-hci-logs) [사용하여](https://docs.netapp.com/ko-kr/element-software-123/hccstorage/task-hcc-collectlogs.html#use-the-rest-api-to-collect-netapp-hci-logs) [Element](https://docs.netapp.com/ko-kr/element-software-123/hccstorage/task-hcc-collectlogs.html#use-the-rest-api-to-collect-netapp-hci-logs) [시스템](https://docs.netapp.com/ko-kr/element-software-123/hccstorage/task-hcc-collectlogs.html#use-the-rest-api-to-collect-netapp-hci-logs) [로그를](https://docs.netapp.com/ko-kr/element-software-123/hccstorage/task-hcc-collectlogs.html#use-the-rest-api-to-collect-netapp-hci-logs) 수집[합니다](https://docs.netapp.com/ko-kr/element-software-123/hccstorage/task-hcc-collectlogs.html#use-the-rest-api-to-collect-netapp-hci-logs)["](https://docs.netapp.com/ko-kr/element-software-123/hccstorage/task-hcc-collectlogs.html#use-the-rest-api-to-collect-netapp-hci-logs)
- ["](#page-43-0)[관리](#page-43-0) [노드](#page-43-0) [OS](#page-43-0) [및](#page-43-0) [서비스](#page-43-0) [버전을](#page-43-0) [확인합니다](#page-43-0)["](#page-43-0)
- ["](#page-44-0)[관리](#page-44-0) [서비스에서](#page-44-0) [로그를](#page-44-0) 가져[오는](#page-44-0) [중입니다](#page-44-0)["](#page-44-0)

자세한 내용을 확인하십시오

- ["](#page-21-0)[관리](#page-21-0) [노드에](#page-21-0) [액세스합니다](#page-21-0)["](#page-21-0)
- ["vCenter Server](https://docs.netapp.com/us-en/vcp/index.html)[용](https://docs.netapp.com/us-en/vcp/index.html) [NetApp Element](https://docs.netapp.com/us-en/vcp/index.html) [플러그인](https://docs.netapp.com/us-en/vcp/index.html)["](https://docs.netapp.com/us-en/vcp/index.html)

• ["SolidFire](https://docs.netapp.com/us-en/element-software/index.html) [및](https://docs.netapp.com/us-en/element-software/index.html) [Element](https://docs.netapp.com/us-en/element-software/index.html) [소프트웨어](https://docs.netapp.com/us-en/element-software/index.html) [설명서](https://docs.netapp.com/us-en/element-software/index.html)["](https://docs.netapp.com/us-en/element-software/index.html)

### <span id="page-29-0"></span>**REST API** 사용 인증 획득

REST API UI에서 관리 서비스에 API를 사용하려면 먼저 권한을 부여해야 합니다. 이 작업은 액세스 토큰을 획득하여 수행합니다.

토큰을 얻으려면 클러스터 관리자 자격 증명과 클라이언트 ID를 제공해야 합니다. 각 토큰은 약 10분 동안 지속됩니다. 토큰이 만료되면 새 액세스 토큰을 다시 승인할 수 있습니다.

관리 노드의 설치 및 배포 중에 인증 기능이 설정됩니다. 토큰 서비스는 설정 중에 정의한 스토리지 클러스터를 기반으로 합니다.

시작하기 전에

- 클러스터 버전은 NetApp Element 소프트웨어 11.3 이상을 실행해야 합니다.
- 버전 11.3 이상을 실행하는 관리 노드를 배포해야 합니다.

**API** 명령

```
TOKEN=`curl -k -X POST https://MVIP/auth/connect/token -F client_id=mnode-
client -F grant type=password -F username=CLUSTER ADMIN -F
password=CLUSTER_PASSWORD|awk -F':' '{print $2}'|awk -F',' '{print
$1}''|sed s/\"//q`
```
**REST API UI** 단계

1. 관리 노드의 IP 주소와 서비스 이름(예: '/mnode/')을 입력하여 서비스에 대한 REST API UI에 액세스합니다.

https://<ManagementNodeIP>/mnode/

2. authorize \* 를 선택합니다.

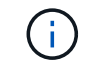

또는 서비스 API 옆에 있는 잠금 아이콘을 선택할 수 있습니다.

- 3. 다음을 완료합니다.
	- a. 클러스터 사용자 이름 및 암호를 입력합니다.
	- b. Client ID를 mnode-client로 입력한다.
	- c. 클라이언트 암호 값을 입력하지 마십시오.
	- d. 세션을 시작하려면 \* authorize \* 를 선택합니다.
- 4. Available authorization \* 대화 상자를 닫습니다.

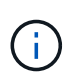

토큰이 만료된 후 명령을 실행하려고 하면 401 Error: Unauthorized(401 오류: 인증되지 않음) 메시지가 나타납니다. 이 내용이 표시되면 다시 승인하십시오.

#### 자세한 내용을 확인하십시오

- ["vCenter Server](https://docs.netapp.com/us-en/vcp/index.html)[용](https://docs.netapp.com/us-en/vcp/index.html) [NetApp Element](https://docs.netapp.com/us-en/vcp/index.html) [플러그인](https://docs.netapp.com/us-en/vcp/index.html)["](https://docs.netapp.com/us-en/vcp/index.html)
- ["SolidFire](https://docs.netapp.com/us-en/element-software/index.html) [및](https://docs.netapp.com/us-en/element-software/index.html) [Element](https://docs.netapp.com/us-en/element-software/index.html) [소프트웨어](https://docs.netapp.com/us-en/element-software/index.html) [설명서](https://docs.netapp.com/us-en/element-software/index.html)["](https://docs.netapp.com/us-en/element-software/index.html)

### <span id="page-30-0"></span>**Active IQ** 및 **NetApp** 모니터링 활성화

설치 또는 업그레이드 중에 Active IQ 스토리지 모니터링을 설정하지 않은 경우 설정할 수 있습니다. SolidFire All-Flash 스토리지 시스템을 설치하는 동안 SolidFire Active IQ를 설정하지 않은 경우 이 절차를 사용해야 할 수 있습니다.

Active IQ Collector 서비스는 내역 보고 및 실시간에 가까운 성능 모니터링을 위해 구성 데이터 및 Element 소프트웨어 기반 클러스터 성능 메트릭을 SolidFire Active IQ에 전달합니다. NetApp 모니터링 서비스를 사용하면 스토리지 클러스터 장애를 vCenter에 전달하여 알림을 받을 수 있습니다.

시작하기 전에

- Active IQ의 일부 기능(예: QoS)에서는 Element 11.3 이상이 올바르게 작동해야 합니다. 모든 Active IQ 기능을 사용할 수 있는지 확인하려면 다음 단계를 수행하는 것이 좋습니다.
	- 스토리지 클러스터에서 NetApp Element 소프트웨어 11.3 이상이 실행 중입니다.
	- 버전 11.3 이상을 실행하는 관리 노드를 배포했습니다.
- 인터넷에 접속할 수 있습니다. 외부 연결이 없는 어두운 사이트에서는 Active IQ Collector 서비스를 사용할 수 없습니다.

#### 단계

- 1. 설치의 기본 자산 ID를 가져옵니다.
	- a. 관리 노드에서 인벤토리 서비스 REST API UI를 엽니다.

https://<ManagementNodeIP>/inventory/1/

- b. authorize \* 를 선택하고 다음을 완료합니다.
	- i. 클러스터 사용자 이름 및 암호를 입력합니다.
	- ii. Client ID를 mnode-client로 입력한다.
	- iii. 세션을 시작하려면 \* authorize \* 를 선택합니다.
	- iv. 창을 닫습니다.
- c. REST API UI에서 \* Get Windows/Installations \* 를 선택합니다.
- d. 체험하기 \* 를 선택합니다.
- e. Execute \* 를 선택합니다.
- f. 코드 200 응답 본문에서 설치 시 id를 복사한다.

```
{
    "installations": [
      {
      " links": {
          "collection":
"https://10.111.211.111/inventory/1/installations",
          "self":
"https://10.111.217.111/inventory/1/installations/abcd01e2-ab00-1xxx-
91ee-12f111xxc7x0x"
        },
        "id": "abcd01e2-ab00-1xxx-91ee-12f111xxc7x0x",
```
 $\mathbf{d}$ 

설치 또는 업그레이드 중에 생성된 기본 자산 구성을 설치하였습니다.

- 2. 원격 측정 활성화:
	- a. 관리 노드의 IP 주소 뒤에 '/mnode'를 입력하여 관리 노드의 mnode service API UI에 접근한다.

```
https://<ManagementNodeIP>/mnode
```
- b. authorize \* 또는 임의의 잠금 아이콘을 선택하고 다음을 완료합니다.
	- i. 클러스터 사용자 이름 및 암호를 입력합니다.
	- ii. Client ID를 mnode-client로 입력한다.

```
iii. 세션을 시작하려면 * authorize * 를 선택합니다.
```
- iv. 창을 닫습니다.
- c. 기본 자산 구성:
	- i. PUT/ASSET/{ASSET ID} \* 를 선택합니다.
	- ii. 체험하기 \* 를 선택합니다.
	- iii. JSON 페이로드에 다음을 입력합니다.

```
{
"telemetry active": true
"config": {}
}
```
- iv. 이전 단계의 기본 ID를 \* asset\_ID \* 에 입력합니다.
- v. Execute \* 를 선택합니다.

Active IQ 서비스는 자산이 변경될 때마다 자동으로 다시 시작됩니다. 자산을 수정하면 설정이 적용되기 전에 짧은 지연이 발생합니다.

3. 아직 추가하지 않은 경우 NetApp 하이브리드 클라우드 제어에 대한 vCenter 컨트롤러 자산을 관리 노드의 알려진 자산에 추가합니다.

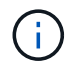

NetApp 모니터링 서비스를 위해서는 컨트롤러 자산이 필요합니다.

- a. 컨트롤러 하위 자산을 추가하려면 \* POST/ASSET/{ASSET\_ID}/컨트롤러 \* 를 선택합니다.
- b. 체험하기 \* 를 선택합니다.
- c. 클립보드에 복사한 상위 기본 자산 ID를 \* asset\_id \* 필드에 입력합니다.
- d. 유형(type)을 vCenter로, vCenter 자격 증명을 사용하여 필요한 페이로드 값을 입력합니다.

```
{
"username": "string",
"password": "string",
"ip": "string",
"type": "vCenter",
"host name": "string",
"config": {}
}
```
(†

IP는 vCenter IP 주소입니다.

e. Execute \* 를 선택합니다.

#### 자세한 내용을 확인하십시오

- ["vCenter Server](https://docs.netapp.com/us-en/vcp/index.html)[용](https://docs.netapp.com/us-en/vcp/index.html) [NetApp Element](https://docs.netapp.com/us-en/vcp/index.html) [플러그인](https://docs.netapp.com/us-en/vcp/index.html)["](https://docs.netapp.com/us-en/vcp/index.html)
- ["SolidFire](https://docs.netapp.com/us-en/element-software/index.html) [및](https://docs.netapp.com/us-en/element-software/index.html) [Element](https://docs.netapp.com/us-en/element-software/index.html) [소프트웨어](https://docs.netapp.com/us-en/element-software/index.html) [설명서](https://docs.netapp.com/us-en/element-software/index.html)["](https://docs.netapp.com/us-en/element-software/index.html)

### <span id="page-32-0"></span>**NetApp** 하이브리드 클라우드 제어를 여러 **vCenter**에 맞게 구성합니다

NetApp 하이브리드 클라우드 제어를 구성하여 Linked Mode를 사용하지 않는 둘 이상의 vCenter에서 자산을 관리할 수 있습니다.

초기 설치 후 최근에 확장된 설치를 위해 자산을 추가해야 하거나 새 자산이 구성에 자동으로 추가되지 않은 경우 이 프로세스를 사용해야 합니다. 이러한 API를 사용하여 최근 설치에 추가된 자산을 추가하십시오.

필요한 것

- 클러스터 버전이 NetApp Element 소프트웨어 11.3 이상을 실행 중입니다.
- 버전 11.3 이상을 실행하는 관리 노드를 배포했습니다.

#### 단계

- 1. ["](#page-33-0)[새](#page-33-0) [vCenter](#page-33-0)[를](#page-33-0) [컨트롤러](#page-33-0) [자산으로](#page-33-0) [추가합니다](#page-33-0)["](#page-33-0) 관리 노드 구성으로
- 2. 관리 노드에서 인벤토리 서비스 API를 새로 고칩니다.

https://<ManagementNodeIP>/inventory/1/

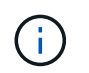

또는 NetApp 하이브리드 클라우드 제어 UI에서 인벤토리가 업데이트될 때까지 2분 정도 기다릴 수 있습니다.

- a. authorize \* 를 선택하고 다음을 완료합니다.
	- i. 클러스터 사용자 이름 및 암호를 입력합니다.
	- ii. Client ID를 mnode-client로 입력한다.
	- iii. 세션을 시작하려면 \* authorize \* 를 선택합니다.
	- iv. 창을 닫습니다.
- b. REST API UI에서 \* Get Windows/Installations \* 를 선택합니다.
- c. 체험하기 \* 를 선택합니다.
- d. Execute \* 를 선택합니다.
- e. 응답에서 설치 자산 ID(""id"")를 복사합니다.
- f. REST API UI에서 \* get/Installations/{id} \* 를 선택합니다.
- g. 체험하기 \* 를 선택합니다.
- h. 새로 고침을 True로 설정합니다.
- i. 설치 자산 ID를 \* id \* 필드에 붙여 넣습니다.
- j. Execute \* 를 선택합니다.

3. NetApp 하이브리드 클라우드 제어 브라우저를 새로고침하여 변경 사항을 확인하십시오.

#### 자세한 내용을 확인하십시오

- ["vCenter Server](https://docs.netapp.com/us-en/vcp/index.html)[용](https://docs.netapp.com/us-en/vcp/index.html) [NetApp Element](https://docs.netapp.com/us-en/vcp/index.html) [플러그인](https://docs.netapp.com/us-en/vcp/index.html)["](https://docs.netapp.com/us-en/vcp/index.html)
- ["SolidFire](https://docs.netapp.com/us-en/element-software/index.html) [및](https://docs.netapp.com/us-en/element-software/index.html) [Element](https://docs.netapp.com/us-en/element-software/index.html) [소프트웨어](https://docs.netapp.com/us-en/element-software/index.html) [설명서](https://docs.netapp.com/us-en/element-software/index.html)["](https://docs.netapp.com/us-en/element-software/index.html)

<span id="page-33-0"></span>관리 노드에 컨트롤러 자산을 추가합니다

REST API UI를 사용하여 관리 노드 구성에 컨트롤러 자산을 추가할 수 있습니다.

최근 설치 규모를 조정했지만 새 자산이 구성에 자동으로 추가되지 않은 경우 자산을 추가해야 할 수 있습니다. 이러한 API를 사용하여 최근 설치에 추가된 자산을 추가하십시오.

#### 필요한 것

- 클러스터 버전이 NetApp Element 소프트웨어 11.3 이상을 실행 중입니다.
- 버전 11.3 이상을 실행하는 관리 노드를 배포했습니다.
- 관리 노드 서비스 뷰를 NetApp 전용 자산으로 제한하기 위해 vCenter에서 새로운 NetApp HCC 역할을 만들었습니다. 을 참조하십시오 ["vCenter](https://docs.netapp.com/ko-kr/element-software-123/mnode/task_mnode_create_netapp_hcc_role_vcenter.html)[에서](https://docs.netapp.com/ko-kr/element-software-123/mnode/task_mnode_create_netapp_hcc_role_vcenter.html) [NetApp HCC](https://docs.netapp.com/ko-kr/element-software-123/mnode/task_mnode_create_netapp_hcc_role_vcenter.html) 역[할을](https://docs.netapp.com/ko-kr/element-software-123/mnode/task_mnode_create_netapp_hcc_role_vcenter.html) [생성합니다](https://docs.netapp.com/ko-kr/element-software-123/mnode/task_mnode_create_netapp_hcc_role_vcenter.html)["](https://docs.netapp.com/ko-kr/element-software-123/mnode/task_mnode_create_netapp_hcc_role_vcenter.html)

단계

- 1. 설치의 기본 자산 ID를 가져옵니다.
	- a. 관리 노드에서 인벤토리 서비스 REST API UI를 엽니다.

```
https://<ManagementNodeIP>/inventory/1/
```
- b. authorize \* 를 선택하고 다음을 완료합니다.
	- i. 클러스터 사용자 이름 및 암호를 입력합니다.
	- ii. Client ID를 mnode-client로 입력한다.
	- iii. 세션을 시작하려면 \* authorize \* 를 선택합니다.
	- iv. 창을 닫습니다.
- c. REST API UI에서 \* Get Windows/Installations \* 를 선택합니다.
- d. 체험하기 \* 를 선택합니다.
- e. Execute \* 를 선택합니다.
- f. 코드 200 응답 본문에서 설치 시 id를 복사한다.

```
{
    "installations": [
      {
      " links": {
          "collection":
"https://10.111.211.111/inventory/1/installations",
          "self":
"https://10.111.217.111/inventory/1/installations/abcd01e2-ab00-1xxx-
91ee-12f111xxc7x0x"
        },
        "id": "abcd01e2-ab00-1xxx-91ee-12f111xxc7x0x",
```
 $(i)$ 설치 또는 업그레이드 중에 생성된 기본 자산 구성을 설치하였습니다.

- g. REST API UI에서 \* get/Installations/{id} \* 를 선택합니다.
- h. 체험하기 \* 를 선택합니다.
- i. 설치 자산 ID를 \* id \* 필드에 붙여 넣습니다.
- j. Execute \* 를 선택합니다.
- k. 응답에서 클러스터 컨트롤러 ID(""controllerId"")를 복사하여 나중에 사용할 수 있도록 저장합니다.
- 2. 기존 기본 자산에 컨트롤러 하위 자산을 추가하려면 다음을 선택합니다.

```
POST /assets/{asset_id}/controllers
```
a. 관리 노드에서 mNode 서비스 REST API UI를 엽니다.

https://<ManagementNodeIP>/mnode

- b. authorize \* 를 선택하고 다음을 완료합니다.
	- i. 클러스터 사용자 이름 및 암호를 입력합니다.
	- ii. Client ID를 mnode-client로 입력한다.
	- iii. 세션을 시작하려면 \* authorize \* 를 선택합니다.
	- iv. 창을 닫습니다.
- c. POST/ASSET/{ASSET\_ID}/컨트롤러 \* 를 선택합니다.
- d. 체험하기 \* 를 선택합니다.
- e. asset id \* 필드에 상위 자산 ID를 입력합니다.
- f. 페이로드에 필요한 값을 추가합니다.
- g. Execute \* 를 선택합니다.

자세한 내용을 확인하십시오

- ["vCenter Server](https://docs.netapp.com/us-en/vcp/index.html)[용](https://docs.netapp.com/us-en/vcp/index.html) [NetApp Element](https://docs.netapp.com/us-en/vcp/index.html) [플러그인](https://docs.netapp.com/us-en/vcp/index.html)["](https://docs.netapp.com/us-en/vcp/index.html)
- ["SolidFire](https://docs.netapp.com/us-en/element-software/index.html) [및](https://docs.netapp.com/us-en/element-software/index.html) [Element](https://docs.netapp.com/us-en/element-software/index.html) [소프트웨어](https://docs.netapp.com/us-en/element-software/index.html) [설명서](https://docs.netapp.com/us-en/element-software/index.html)["](https://docs.netapp.com/us-en/element-software/index.html)

<span id="page-35-0"></span>스토리지 클러스터 자산을 생성하고 관리합니다

관리 노드에 새 스토리지 클러스터 자산을 추가하고, 알려진 스토리지 클러스터 자산에 대한 저장된 자격 증명을 편집하고, REST API를 사용하여 관리 노드에서 스토리지 클러스터 자산을 삭제할 수 있습니다.

#### 필요한 것

- 스토리지 클러스터 버전이 NetApp Element 소프트웨어 11.3 이상을 실행하고 있는지 확인합니다.
- 버전 11.3 이상을 실행하는 관리 노드를 배포했는지 확인합니다.

#### 스토리지 클러스터의 자산 관리 옵션

다음 옵션 중 하나를 선택합니다.

- [스토리지](#page-35-1) [클러스터](#page-35-1) [자산의](#page-35-1) [설치](#page-35-1) [ID](#page-35-1) [및](#page-35-1) [클러스터](#page-35-1) [ID](#page-35-1)[를](#page-35-1) 검색[합니다](#page-35-1)
- [새](#page-37-0) [스토리지](#page-37-0) [클러스터](#page-37-0) [자산을](#page-37-0) [추가합니다](#page-37-0)
- [스토리지](#page-38-0) [클러스터](#page-38-0) [자산에](#page-38-0) [대해](#page-38-0) [저장된](#page-38-0) [자격](#page-38-0) [증명을](#page-38-0) 편집[합니다](#page-38-0)
- [스토리지](#page-39-0) [클러스터](#page-39-0) [자산을](#page-39-0) 삭[제합니다](#page-39-0)

<span id="page-35-1"></span>스토리지 클러스터 자산의 설치 **ID** 및 클러스터 **ID**를 검색합니다

REST API를 사용하여 설치 ID와 스토리지 클러스터의 ID를 가져올 수 있습니다. 새 스토리지 클러스터 자산을

추가하려면 설치 ID가 필요하고, 특정 스토리지 클러스터 자산을 수정하거나 삭제하려면 클러스터 ID가 필요합니다.

단계

1. 관리 노드의 IP 주소를 입력한 후 '/inventory/1/'를 입력하여 Inventory Service의 REST API UI에 접근한다.

https://<ManagementNodeIP>/inventory/1/

- 2. authorize \* 또는 임의의 잠금 아이콘을 선택하고 다음을 완료합니다.
	- a. 클러스터 사용자 이름 및 암호를 입력합니다.
	- b. Client ID를 mnode-client로 입력한다.
	- c. 세션을 시작하려면 \* authorize \* 를 선택합니다.
	- d. 창을 닫습니다.
- 3. 가져오기/설치 \* 를 선택합니다.
- 4. 체험하기 \* 를 선택합니다.
- 5. Execute \* 를 선택합니다.

API는 알려진 모든 설치 목록을 반환합니다.

6. 코드 200 응답 본문에서 설치 목록에서 찾을 수 있는 "id" 필드에 값을 저장합니다. 설치 ID입니다. 예를 들면 다음과 같습니다.

```
"installations": [
\left\{\begin{array}{ccc} \end{array}\right\}  "id": "1234a678-12ab-35dc-7b4a-1234a5b6a7ba",
         "name": "my-sf-installation",
       " links": {
           "collection": "https://localhost/inventory/1/installations",
           "self": "https://localhost/inventory/1/installations/1234a678-
12ab-35dc-7b4a-1234a5b6a7ba"
  }
       }
    ]
```
7. 관리 노드의 IP 주소를 입력한 후 '/storage/1/'를 입력하여 스토리지 서비스의 REST API UI에 액세스합니다.

- 8. authorize \* 또는 임의의 잠금 아이콘을 선택하고 다음을 완료합니다.
	- a. 클러스터 사용자 이름 및 암호를 입력합니다.
	- b. Client ID를 mnode-client로 입력한다.
- c. 세션을 시작하려면 \* authorize \* 를 선택합니다.
- d. 창을 닫습니다.
- 9. Get/cluster \* 를 선택합니다.
- 10. 체험하기 \* 를 선택합니다.
- 11. 이전에 저장한 설치 ID를 'installationId' 매개 변수에 입력합니다.
- 12. Execute \* 를 선택합니다.

API는 이 설치에서 알려진 모든 스토리지 클러스터의 목록을 반환합니다.

- 13. 코드 200 응답 본문에서 올바른 스토리지 클러스터를 찾아 클러스터의 'torageId' 필드에 값을 저장합니다. 스토리지 클러스터 ID입니다.
- <span id="page-37-0"></span>새 스토리지 클러스터 자산을 추가합니다

REST API를 사용하여 관리 노드 인벤토리에 하나 이상의 새 스토리지 클러스터 자산을 추가할 수 있습니다. 새 스토리지 클러스터 자산을 추가하면 관리 노드에 자동으로 등록됩니다.

필요한 것

- 을 복사했습니다 [스토리지](#page-35-1) [클러스터](#page-35-1) [ID](#page-35-1) [및](#page-35-1) [설치](#page-35-1) [ID](#page-35-1)[입니다](#page-35-1) 추가할 모든 스토리지 클러스터의 경우
- 둘 이상의 스토리지 노드를 추가하는 경우 의 제한 사항을 읽고 이해해야 합니다 ["](https://docs.netapp.com/ko-kr/element-software-123/concepts/concept_intro_clusters.html#authoritative-storage-clusters)[권한](https://docs.netapp.com/ko-kr/element-software-123/concepts/concept_intro_clusters.html#authoritative-storage-clusters) [있는](https://docs.netapp.com/ko-kr/element-software-123/concepts/concept_intro_clusters.html#authoritative-storage-clusters) [클러스터](https://docs.netapp.com/ko-kr/element-software-123/concepts/concept_intro_clusters.html#authoritative-storage-clusters)["](https://docs.netapp.com/ko-kr/element-software-123/concepts/concept_intro_clusters.html#authoritative-storage-clusters) 및 여러 스토리지 클러스터를 지원합니다.

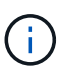

권한 있는 클러스터에 정의된 모든 사용자는 NetApp 하이브리드 클라우드 제어 인스턴스와 연결된 다른 모든 클러스터의 사용자로 정의됩니다.

단계

1. 관리 노드의 IP 주소를 입력한 후 '/storage/1/'를 입력하여 스토리지 서비스의 REST API UI에 액세스합니다.

- 2. authorize \* 또는 임의의 잠금 아이콘을 선택하고 다음을 완료합니다.
	- a. 클러스터 사용자 이름 및 암호를 입력합니다.
	- b. Client ID를 mnode-client로 입력한다.
	- c. 세션을 시작하려면 \* authorize \* 를 선택합니다.
	- d. 창을 닫습니다.
- 3. POST/cluster \* 를 선택합니다.
- 4. 체험하기 \* 를 선택합니다.
- 5. Request body \* 필드의 다음 매개 변수에 새 스토리지 클러스터의 정보를 입력합니다.

```
{
    "installationId": "a1b2c34d-e56f-1a2b-c123-1ab2cd345d6e",
    "mvip": "10.0.0.1",
    "password": "admin",
    "userId": "admin"
}
```
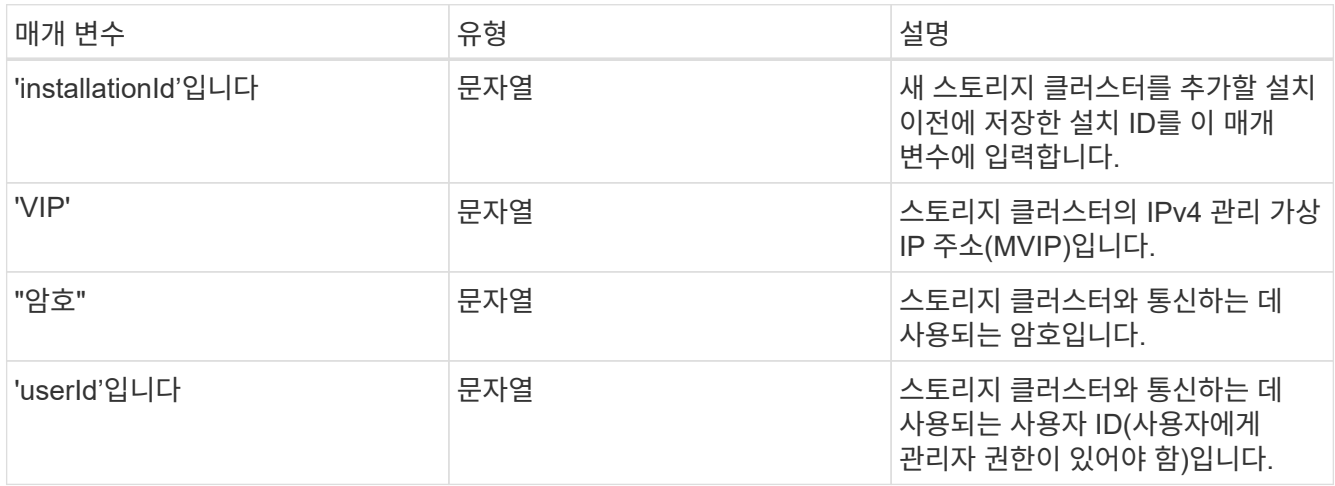

API는 이름, 버전 및 IP 주소 정보와 같이 새로 추가된 스토리지 클러스터 자산에 대한 정보가 포함된 객체를 반환합니다.

<span id="page-38-0"></span>스토리지 클러스터 자산에 대해 저장된 자격 증명을 편집합니다

관리 노드가 스토리지 클러스터에 로그인하는 데 사용하는 저장된 자격 증명을 편집할 수 있습니다. 선택하는 사용자는 클러스터 관리자 액세스 권한이 있어야 합니다.

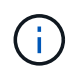

의 단계를 따랐는지 확인합니다 [스토리지](#page-35-1) [클러스터](#page-35-1) [자산의](#page-35-1) [설치](#page-35-1) [ID](#page-35-1) [및](#page-35-1) [클러스터](#page-35-1) [ID](#page-35-1)[를](#page-35-1) 검색[합니다](#page-35-1) 계속하기 전에.

#### 단계

1. 관리 노드의 IP 주소를 입력한 후 '/storage/1/'를 입력하여 스토리지 서비스의 REST API UI에 액세스합니다.

- 2. authorize \* 또는 임의의 잠금 아이콘을 선택하고 다음을 완료합니다.
	- a. 클러스터 사용자 이름 및 암호를 입력합니다.
	- b. Client ID를 mnode-client로 입력한다.
	- c. 세션을 시작하려면 \* authorize \* 를 선택합니다.
	- d. 창을 닫습니다.
- 3. put/clusters/{storageId} \* 를 선택합니다.
- 4. 체험하기 \* 를 선택합니다.
- 5. 앞서 복사한 스토리지 클러스터 ID를 'torageId' 매개 변수에 붙여넣습니다.
- 6. [요청 본문] \* 필드에서 다음 매개 변수 중 하나 또는 모두를 변경합니다.

```
{
    "password": "adminadmin",
    "userId": "admin"
}
```
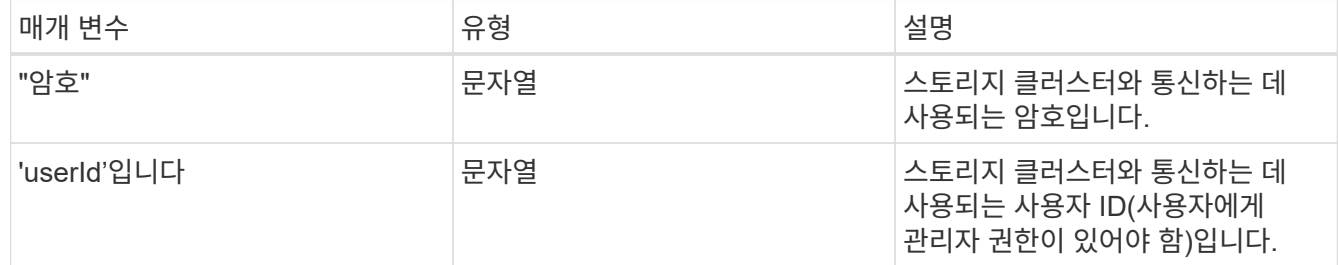

<span id="page-39-0"></span>스토리지 클러스터 자산을 삭제합니다

스토리지 클러스터가 더 이상 서비스 상태가 아니면 스토리지 클러스터 자산을 삭제할 수 있습니다. 스토리지 클러스터 자산을 제거하면 관리 노드에서 자동으로 등록이 취소됩니다.

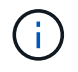

의 단계를 따랐는지 확인합니다 [스토리지](#page-35-1) [클러스터](#page-35-1) [자산의](#page-35-1) [설치](#page-35-1) [ID](#page-35-1) [및](#page-35-1) [클러스터](#page-35-1) [ID](#page-35-1)[를](#page-35-1) 검색[합니다](#page-35-1) 계속하기 전에.

#### 단계

1. 관리 노드의 IP 주소를 입력한 후 '/storage/1/'를 입력하여 스토리지 서비스의 REST API UI에 액세스합니다.

- 2. authorize \* 또는 임의의 잠금 아이콘을 선택하고 다음을 완료합니다.
	- a. 클러스터 사용자 이름 및 암호를 입력합니다.
	- b. Client ID를 mnode-client로 입력한다.
	- c. 세션을 시작하려면 \* authorize \* 를 선택합니다.
	- d. 창을 닫습니다.
- 3. delete/clusters/{storageId} \* 를 선택합니다.
- 4. 체험하기 \* 를 선택합니다.
- 5. 앞서 복사한 스토리지 클러스터 ID를 'torageId' 매개 변수에 입력합니다.

성공 시 API는 빈 응답을 반환합니다.

자세한 내용을 확인하십시오

- ["](https://docs.netapp.com/ko-kr/element-software-123/concepts/concept_intro_clusters.html#authoritative-storage-clusters)[권한](https://docs.netapp.com/ko-kr/element-software-123/concepts/concept_intro_clusters.html#authoritative-storage-clusters) [있는](https://docs.netapp.com/ko-kr/element-software-123/concepts/concept_intro_clusters.html#authoritative-storage-clusters) [클러스터](https://docs.netapp.com/ko-kr/element-software-123/concepts/concept_intro_clusters.html#authoritative-storage-clusters)["](https://docs.netapp.com/ko-kr/element-software-123/concepts/concept_intro_clusters.html#authoritative-storage-clusters)
- ["vCenter Server](https://docs.netapp.com/us-en/vcp/index.html)[용](https://docs.netapp.com/us-en/vcp/index.html) [NetApp Element](https://docs.netapp.com/us-en/vcp/index.html) [플러그인](https://docs.netapp.com/us-en/vcp/index.html)["](https://docs.netapp.com/us-en/vcp/index.html)
- ["SolidFire](https://docs.netapp.com/us-en/element-software/index.html) [및](https://docs.netapp.com/us-en/element-software/index.html) [Element](https://docs.netapp.com/us-en/element-software/index.html) [소프트웨어](https://docs.netapp.com/us-en/element-software/index.html) [설명서](https://docs.netapp.com/us-en/element-software/index.html)["](https://docs.netapp.com/us-en/element-software/index.html)

<span id="page-40-0"></span>기존 컨트롤러 자산을 보거나 편집합니다

REST API를 사용하여 관리 노드 구성에서 기존 VMware vCenter 컨트롤러에 대한 정보를 보고 편집할 수 있습니다. 컨트롤러는 NetApp SolidFire 설치를 위해 관리 노드에 등록된 VMware vCenter 인스턴스입니다.

시작하기 전에

- 클러스터 버전이 NetApp Element 소프트웨어 11.3 이상을 실행하고 있는지 확인합니다.
- 버전 11.3 이상을 실행하는 관리 노드를 배포했는지 확인합니다.

관리 서비스 **REST API**에 액세스

#### 단계

1. 관리 노드의 IP 주소를 입력한 후 '/vcenter/1/'를 입력하여 관리 서비스를 위한 REST API UI에 액세스합니다.

https://<ManagementNodeIP>/vcenter/1/

- 2. authorize \* 또는 임의의 잠금 아이콘을 선택하고 다음을 완료합니다.
	- a. 클러스터 사용자 이름 및 암호를 입력합니다.
	- b. Client ID를 mnode-client로 입력한다.
	- c. 세션을 시작하려면 \* authorize \* 를 선택합니다.
	- d. 창을 닫습니다.

기존 컨트롤러에 대한 저장된 정보를 봅니다

관리 노드에 등록된 기존 vCenter 컨트롤러를 나열하고 REST API를 사용하여 해당 컨트롤러에 대한 저장된 정보를 볼 수 있습니다.

단계

- 1. get/compute/controllers \* 를 선택합니다.
- 2. 체험하기 \* 를 선택합니다.
- 3. Execute \* 를 선택합니다.

API는 각 컨트롤러와 통신하는 데 사용되는 IP 주소, 컨트롤러 ID, 호스트 이름 및 사용자 ID와 함께 알려진 모든 vCenter 컨트롤러의 목록을 반환합니다.

4. 특정 컨트롤러의 연결 상태를 확인하려면 해당 컨트롤러의 "id" 필드에서 컨트롤러 ID를 클립보드로 복사하고 를 참조하십시오 [기존](#page-41-0) [컨트롤러의](#page-41-0) [상](#page-41-0)[태](#page-41-0)를 봅[니다](#page-41-0).

<span id="page-41-0"></span>기존 컨트롤러의 상태를 봅니다

관리 노드에 등록된 기존 vCenter 컨트롤러의 상태를 볼 수 있습니다. API는 NetApp Hybrid Cloud Control이 vCenter 컨트롤러에 연결할 수 있는지 여부와 해당 상태에 대한 이유를 나타내는 상태를 반환합니다.

단계

- 1. get/compute/controller/{controller\_id}/status \* 를 선택합니다.
- 2. 체험하기 \* 를 선택합니다.
- 3. 앞서 복사한 컨트롤러 ID를 controller\_id 매개 변수에 입력합니다.
- 4. Execute \* 를 선택합니다.

API는 이 특정 vCenter 컨트롤러의 상태와 해당 상태에 대한 이유를 반환합니다.

#### 컨트롤러의 저장된 속성을 편집합니다

관리 노드에 등록된 기존 vCenter 컨트롤러의 저장된 사용자 이름 또는 암호를 편집할 수 있습니다. 기존 vCenter 컨트롤러의 저장된 IP 주소는 편집할 수 없습니다.

단계

- 1. PUT/컴퓨팅/컨트롤러/{controller\_id} \* 를 선택합니다.
- 2. "controller\_id" 매개 변수에 vCenter 컨트롤러의 컨트롤러 ID를 입력합니다.
- 3. 체험하기 \* 를 선택합니다.
- 4. [요청 본문] \* 필드에서 다음 매개 변수 중 하나를 변경합니다.

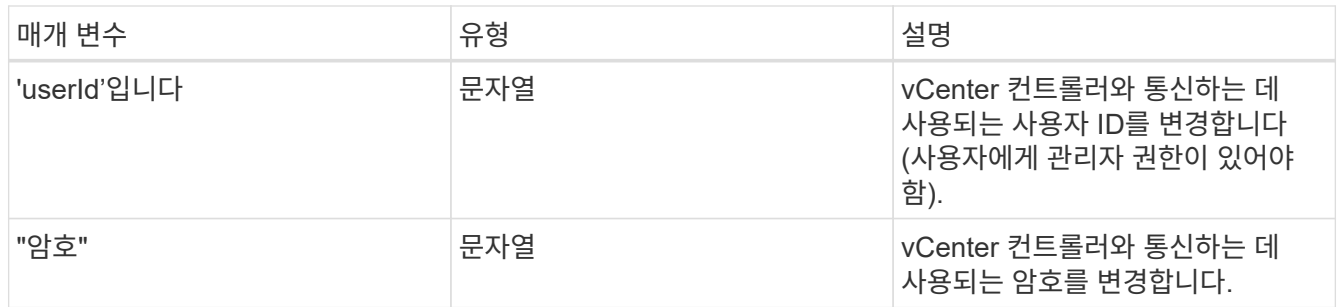

5. Execute \* 를 선택합니다.

API는 업데이트된 컨트롤러 정보를 반환합니다.

#### 자세한 내용을 확인하십시오

- ["](#page-33-0)[관리](#page-33-0) [노드에](#page-33-0) [컨트롤러](#page-33-0) [자산을](#page-33-0) [추가합니다](#page-33-0)["](#page-33-0)
- ["vCenter Server](https://docs.netapp.com/us-en/vcp/index.html)[용](https://docs.netapp.com/us-en/vcp/index.html) [NetApp Element](https://docs.netapp.com/us-en/vcp/index.html) [플러그인](https://docs.netapp.com/us-en/vcp/index.html)["](https://docs.netapp.com/us-en/vcp/index.html)

• ["SolidFire](https://docs.netapp.com/us-en/element-software/index.html) [및](https://docs.netapp.com/us-en/element-software/index.html) [Element](https://docs.netapp.com/us-en/element-software/index.html) [소프트웨어](https://docs.netapp.com/us-en/element-software/index.html) [설명서](https://docs.netapp.com/us-en/element-software/index.html)["](https://docs.netapp.com/us-en/element-software/index.html)

<span id="page-42-0"></span>프록시 서버를 구성합니다

클러스터가 프록시 서버 뒤에 있는 경우 공용 네트워크에 연결할 수 있도록 프록시 설정을 구성해야 합니다.

원격 측정 수집기와 역방향 터널 연결에 프록시 서버가 사용됩니다. 설치 또는 업그레이드 중에 프록시 서버를 구성하지 않은 경우 REST API UI를 사용하여 프록시 서버를 활성화하고 구성할 수 있습니다. 기존 프록시 서버 설정을 수정하거나 프록시 서버를 비활성화할 수도 있습니다.

프록시 서버 업데이트를 구성한 다음 관리 노드에 대한 현재 프록시 설정을 반환하는 명령입니다. 프록시 설정은 NetApp 지원에 대한 역방향 지원 터널을 포함하여 관리 노드에 설치된 Active IQ, NetApp 모니터링 서비스 및 기타 Element 소프트웨어 유틸리티에서 사용됩니다.

시작하기 전에

- 구성 중인 프록시 서버에 대한 호스트 및 자격 증명 정보를 알고 있어야 합니다.
- 클러스터 버전이 NetApp Element 소프트웨어 11.3 이상을 실행하고 있는지 확인합니다.
- 버전 11.3 이상을 실행하는 관리 노드를 배포했는지 확인합니다.
- (관리 노드 12.0 이상) 프록시 서버를 구성하기 전에 NetApp 하이브리드 클라우드 제어를 관리 서비스 버전 2.16으로 업데이트했습니다.

단계

1. 관리 노드의 REST API UI에 접속하려면 관리 노드의 IP 주소와 '/mnode'를 차례로 입력합니다.

https://<ManagementNodeIP>/mnode

- 2. authorize \* 또는 임의의 잠금 아이콘을 선택하고 다음을 완료합니다.
	- a. 클러스터 사용자 이름 및 암호를 입력합니다.
	- b. Client ID를 mnode-client로 입력한다.
	- c. 세션을 시작하려면 \* authorize \* 를 선택합니다.
	- d. 창을 닫습니다.
- 3. PUT/SETTINGS \* 를 선택합니다.
- 4. 체험하기 \* 를 선택합니다.
- 5. 프록시 서버를 활성화하려면 use\_proxy를 true로 설정해야 합니다. IP 또는 호스트 이름 및 프록시 포트 대상을 입력합니다.

프록시 사용자 이름, 프록시 암호 및 SSH 포트는 선택 사항이며 사용하지 않는 경우 생략해야 합니다.

```
{
"proxy ip or hostname": "[IP or name]",
"use proxy": [true/false],
"proxy username": "[username]",
"proxy_password": "[password]",
"proxy port": [port value],
"proxy ssh port": [port value: default is 443]
}
```
환경에 따라 관리 노드를 재부팅해야 할 수도 있습니다.

자세한 내용을 확인하십시오

- ["vCenter Server](https://docs.netapp.com/us-en/vcp/index.html)[용](https://docs.netapp.com/us-en/vcp/index.html) [NetApp Element](https://docs.netapp.com/us-en/vcp/index.html) [플러그인](https://docs.netapp.com/us-en/vcp/index.html)["](https://docs.netapp.com/us-en/vcp/index.html)
- ["SolidFire](https://docs.netapp.com/us-en/element-software/index.html) [및](https://docs.netapp.com/us-en/element-software/index.html) [Element](https://docs.netapp.com/us-en/element-software/index.html) [소프트웨어](https://docs.netapp.com/us-en/element-software/index.html) [설명서](https://docs.netapp.com/us-en/element-software/index.html)["](https://docs.netapp.com/us-en/element-software/index.html)

<span id="page-43-0"></span>관리 노드 **OS** 및 서비스 버전을 확인합니다

관리 노드의 REST API를 사용하여 관리 노드에서 실행되는 관리 노드 OS, 관리 서비스 번들 및 개별 서비스의 버전 번호를 확인할 수 있습니다.

필요한 것

 $(i)$ 

- 클러스터에서 NetApp Element 소프트웨어 11.3 이상이 실행 중입니다.
- 버전 11.3 이상을 실행하는 관리 노드를 배포했습니다.

#### 옵션

- [API](#page-43-1) [명](#page-43-1)령
- [REST API UI](#page-44-1) [단계](#page-44-1)

<span id="page-43-1"></span>**API** 명령

• 관리 노드 OS, 관리 서비스 번들 및 관리 노드에서 실행 중인 관리 노드 API(mnode-API) 서비스에 대한 버전 정보를 가져옵니다.

```
curl -X GET "https://<ManagementNodeIP>/mnode/about" -H "accept:
application/json"
```
• 관리 노드에서 실행 중인 개별 서비스에 대한 버전 정보를 가져옵니다.

```
curl -X GET "https://<ManagementNodeIP>/mnode/services?status=running"
-H "accept: */*" -H "Authorization: ${TOKEN}"
```
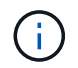

API 명령에서 사용하는 '\${token}' 베어러를 찾을 수 있습니다 ["](#page-29-0)[권한](#page-29-0) [부여](#page-29-0)["](#page-29-0). '\${token}' 베어러가 curl 응답에 있습니다.

#### <span id="page-44-1"></span>**REST API UI** 단계

1. 관리 노드의 IP 주소 뒤에 '/mnode/'를 입력하여 서비스의 REST API UI에 액세스합니다.

https://<ManagementNodeIP>/mnode/

- 2. 다음 중 하나를 수행합니다.
	- 관리 노드 OS, 관리 서비스 번들 및 관리 노드에서 실행 중인 관리 노드 API(mnode-API) 서비스에 대한 버전 정보를 가져옵니다.
		- i. Get/About \* 을 선택합니다.
		- ii. 체험하기 \* 를 선택합니다.
		- iii. Execute \* 를 선택합니다.

관리 서비스 번들 버전("mnode\_bundle\_version"), 관리 노드 OS 버전(""OS\_version"), 관리 노드 API 버전("" version")이 응답 본문에 표시됩니다.

◦ 관리 노드에서 실행 중인 개별 서비스에 대한 버전 정보를 가져옵니다.

- i. Get/services \* 를 선택합니다.
- ii. 체험하기 \* 를 선택합니다.
- iii. 상태를 \* Running \* 으로 선택합니다.
- iv. Execute \* 를 선택합니다.

관리 노드에서 실행 중인 서비스는 응답 본문에 표시됩니다.

#### 자세한 내용을 확인하십시오

- ["vCenter Server](https://docs.netapp.com/us-en/vcp/index.html)[용](https://docs.netapp.com/us-en/vcp/index.html) [NetApp Element](https://docs.netapp.com/us-en/vcp/index.html) [플러그인](https://docs.netapp.com/us-en/vcp/index.html)["](https://docs.netapp.com/us-en/vcp/index.html)
- ["SolidFire](https://docs.netapp.com/us-en/element-software/index.html) [및](https://docs.netapp.com/us-en/element-software/index.html) [Element](https://docs.netapp.com/us-en/element-software/index.html) [소프트웨어](https://docs.netapp.com/us-en/element-software/index.html) [설명서](https://docs.netapp.com/us-en/element-software/index.html)["](https://docs.netapp.com/us-en/element-software/index.html)

<span id="page-44-0"></span>관리 서비스에서 로그를 가져오는 중입니다

REST API를 사용하여 관리 노드에서 실행 중인 서비스에서 로그를 검색할 수 있습니다. 모든 공용 서비스에서 로그를 풀거나 특정 서비스를 지정하고 쿼리 매개 변수를 사용하여 반환 결과를 더 잘 정의할 수 있습니다.

필요한 것

- 클러스터 버전이 NetApp Element 소프트웨어 11.3 이상을 실행 중입니다.
- 버전 11.3 이상을 실행하는 관리 노드를 배포했습니다.

#### 단계

- 1. 관리 노드에서 REST API UI를 엽니다.
	- 관리 서비스 시작 2.21.61:

https://<ManagementNodeIP>/mnode/4/

◦ 관리 서비스 2.20.69 이전:

https://<ManagementNodeIP>/mnode

- 2. authorize \* 또는 임의의 잠금 아이콘을 선택하고 다음을 완료합니다.
	- a. 클러스터 사용자 이름 및 암호를 입력합니다.
	- b. 값이 아직 채워지지 않은 경우 클라이언트 ID를 mnode-client로 입력합니다.
	- c. 세션을 시작하려면 \* authorize \* 를 선택합니다.
	- d. 창을 닫습니다.
- 3. get/logs \* 를 선택합니다.
- 4. 체험하기 \* 를 선택합니다.
- 5. 다음 매개 변수를 지정합니다.
	- 선: 로그를 반환할 줄 수를 입력합니다. 이 매개변수는 기본값 1000인 정수입니다.
		- (ဓူ)

행을 0으로 설정하여 로그 콘텐츠의 전체 기록을 요청하지 않도록 합니다.

◦ 'ince': 서비스 로그 시작점에 ISO-8601 타임 스탬프를 추가합니다.

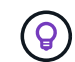

더 넓은 타임팬의 로그를 수집할 때는 적절한 'ince' 매개변수를 사용하십시오.

◦ Service-name: 서비스 이름을 입력합니다.

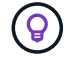

get/services 명령을 사용하여 관리 노드에 서비스를 나열합니다.

- Stopped: 중지된 서비스에서 로그를 검색하려면 true로 설정합니다.
- 6. Execute \* 를 선택합니다.
- 7. 응답 본문에서 \* 다운로드 \* 를 선택하여 로그 출력을 저장합니다.

자세한 내용을 확인하십시오

• ["vCenter Server](https://docs.netapp.com/us-en/vcp/index.html)[용](https://docs.netapp.com/us-en/vcp/index.html) [NetApp Element](https://docs.netapp.com/us-en/vcp/index.html) [플러그인](https://docs.netapp.com/us-en/vcp/index.html)["](https://docs.netapp.com/us-en/vcp/index.html)

• ["SolidFire](https://docs.netapp.com/us-en/element-software/index.html) [및](https://docs.netapp.com/us-en/element-software/index.html) [Element](https://docs.netapp.com/us-en/element-software/index.html) [소프트웨어](https://docs.netapp.com/us-en/element-software/index.html) [설명서](https://docs.netapp.com/us-en/element-software/index.html)["](https://docs.netapp.com/us-en/element-software/index.html)

## <span id="page-46-0"></span>지원 연결을 관리합니다

### <span id="page-46-1"></span>원격 **NetApp** 지원 세션을 시작합니다

SolidFire All-Flash 스토리지 시스템에 대한 기술 지원이 필요한 경우 NetApp Support를 통해 시스템과 원격으로 연결할 수 있습니다. 세션을 시작하고 원격 액세스를 위해 NetApp Support는 사용자 환경에 대한 역방향 SSH(Secure Shell) 연결을 열 수 있습니다.

NetApp Support를 통해 SSH 역방향 터널 연결을 위한 TCP 포트를 열 수 있습니다. 이 연결을 통해 NetApp Support에서 관리 노드에 로그인할 수 있습니다.

시작하기 전에

- 관리 서비스 2.18 이상의 경우 관리 노드에서 원격 액세스 기능이 기본적으로 해제되어 있습니다. 원격 액세스 기능을 활성화하려면 을 참조하십시오 ["](https://docs.netapp.com/us-en/element-software/mnode/task_mnode_ssh_management.html)[관리](https://docs.netapp.com/us-en/element-software/mnode/task_mnode_ssh_management.html) [노드에서](https://docs.netapp.com/us-en/element-software/mnode/task_mnode_ssh_management.html) [SSH](https://docs.netapp.com/us-en/element-software/mnode/task_mnode_ssh_management.html) [기능을](https://docs.netapp.com/us-en/element-software/mnode/task_mnode_ssh_management.html) [관리합니다](https://docs.netapp.com/us-en/element-software/mnode/task_mnode_ssh_management.html)["](https://docs.netapp.com/us-en/element-software/mnode/task_mnode_ssh_management.html).
- 관리 노드가 프록시 서버 뒤에 있는 경우 sshd.config 파일에 다음 TCP 포트가 필요합니다.

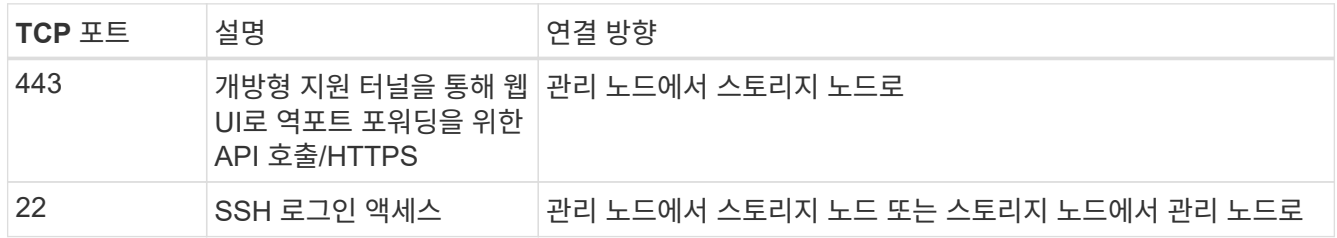

단계

- 관리 노드에 로그인하고 터미널 세션을 엽니다.
- 프롬프트에서 다음을 입력합니다.

'rst-r sfsupport.solidfire.com -u element -p <port\_number>'

• 원격 지원 터널을 닫으려면 다음을 입력합니다.

'rst-killall'입니다

• (선택 사항) 비활성화 ["](https://docs.netapp.com/us-en/element-software/mnode/task_mnode_ssh_management.html)[원격](https://docs.netapp.com/us-en/element-software/mnode/task_mnode_ssh_management.html) [액세스](https://docs.netapp.com/us-en/element-software/mnode/task_mnode_ssh_management.html) [기능](https://docs.netapp.com/us-en/element-software/mnode/task_mnode_ssh_management.html)["](https://docs.netapp.com/us-en/element-software/mnode/task_mnode_ssh_management.html) 다시?

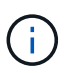

SSH를 해제하지 않으면 관리 노드에서 SSH가 활성화된 상태로 유지됩니다. SSH 지원 구성은 수동으로 비활성화할 때까지 업데이트 및 업그레이드를 통해 관리 노드에서 유지됩니다.

자세한 내용을 확인하십시오

- ["vCenter Server](https://docs.netapp.com/us-en/vcp/index.html)[용](https://docs.netapp.com/us-en/vcp/index.html) [NetApp Element](https://docs.netapp.com/us-en/vcp/index.html) [플러그인](https://docs.netapp.com/us-en/vcp/index.html)["](https://docs.netapp.com/us-en/vcp/index.html)
- ["SolidFire](https://docs.netapp.com/us-en/element-software/index.html) [및](https://docs.netapp.com/us-en/element-software/index.html) [Element](https://docs.netapp.com/us-en/element-software/index.html) [소프트웨어](https://docs.netapp.com/us-en/element-software/index.html) [설명서](https://docs.netapp.com/us-en/element-software/index.html)["](https://docs.netapp.com/us-en/element-software/index.html)

<span id="page-47-0"></span>관리 노드에서 **SSH** 기능을 관리합니다

REST API를 사용하여 관리 노드(mNode)에서 SSH 기능의 상태를 비활성화하거나 재설정하거나 확인할 수 있습니다. SSH 기능을 통해 제공됩니다 ["NetApp RST\(Remote](#page-46-1) [Support Tunnel\)](#page-46-1) [세션](#page-46-1) [액세스](#page-46-1)["](#page-46-1) 관리 서비스 2.18 이상을 실행하는 관리 노드에서 기본적으로 이 비활성화됩니다.

관리 서비스 2.20.69부터 NetApp 하이브리드 클라우드 제어 UI를 사용하여 관리 노드에서 SSH 기능을 활성화 및 비활성화할 수 있습니다.

필요한 것

- \* NetApp Hybrid Cloud Control 권한 \*: 관리자로서의 권한이 있습니다.
- \* 클러스터 관리자 권한 \*: 스토리지 클러스터에 대한 관리자 권한이 있습니다.
- \* Element 소프트웨어 \*: 클러스터에서 NetApp Element 소프트웨어 11.3 이상이 실행 중입니다.
- \* 관리 노드 \*: 버전 11.3 이상을 실행하는 관리 노드를 배포했습니다.
- \* 관리 서비스 업데이트 \*:
	- NetApp 하이브리드 클라우드 제어 UI를 사용하려면 를 업데이트했습니다 ["](https://mysupport.netapp.com/site/products/all/details/mgmtservices/downloads-tab)[관리](https://mysupport.netapp.com/site/products/all/details/mgmtservices/downloads-tab) [서비스](https://mysupport.netapp.com/site/products/all/details/mgmtservices/downloads-tab) [번](https://mysupport.netapp.com/site/products/all/details/mgmtservices/downloads-tab)들["](https://mysupport.netapp.com/site/products/all/details/mgmtservices/downloads-tab) 2.20.69 버전 이상
	- REST API UI를 사용하려면 를 업데이트했습니다 ["](https://mysupport.netapp.com/site/products/all/details/mgmtservices/downloads-tab)[관리](https://mysupport.netapp.com/site/products/all/details/mgmtservices/downloads-tab) [서비스](https://mysupport.netapp.com/site/products/all/details/mgmtservices/downloads-tab) [번](https://mysupport.netapp.com/site/products/all/details/mgmtservices/downloads-tab)들["](https://mysupport.netapp.com/site/products/all/details/mgmtservices/downloads-tab) 2.17 버전으로.

옵션

• [NetApp](#page-47-1) [하이브리드](#page-47-1) [클라우드](#page-47-1) [제어](#page-47-1) [UI](#page-47-1)[를](#page-47-1) [사용하여](#page-47-1) [관리](#page-47-1) [노드에서](#page-47-1) [SSH](#page-47-1) [기능을](#page-47-1) [비활성화하거나](#page-47-1) [활성화합니다](#page-47-1)

다음 작업 중 하나를 수행할 수 있습니다 ["](#page-29-0)[인증](#page-29-0)[":](#page-29-0)

- [API](#page-48-0)[를](#page-48-0) [사용하여](#page-48-0) [관리](#page-48-0) [노드에서](#page-48-0) [SSH](#page-48-0) [기능을](#page-48-0) [비활성화하거나](#page-48-0) [활성화합니다](#page-48-0)
- [API](#page-49-0)[를](#page-49-0) [사용하여](#page-49-0) [관리](#page-49-0) [노드에서](#page-49-0) [SSH](#page-49-0) [기능의](#page-49-0) [상](#page-49-0)태[를](#page-49-0) [확인합니다](#page-49-0)

<span id="page-47-1"></span>**NetApp** 하이브리드 클라우드 제어 **UI**를 사용하여 관리 노드에서 **SSH** 기능을 비활성화하거나 활성화합니다

관리 노드에서 SSH 기능을 비활성화하거나 다시 활성화할 수 있습니다. SSH 기능을 통해 제공됩니다 ["NetApp](#page-46-1) [RST\(Remote Support Tunnel\)](#page-46-1) [세션](#page-46-1) [액세스](#page-46-1)["](#page-46-1) 관리 서비스 2.18 이상을 실행하는 관리 노드에서 기본적으로 이 비활성화됩니다. SSH를 비활성화해도 관리 노드에 대한 기존 SSH 클라이언트 세션은 종료되거나 연결 해제하지 않습니다. SSH를 비활성화하고 나중에 다시 활성화하도록 선택하면 NetApp 하이브리드 클라우드 제어 UI를 사용할 수 있습니다.

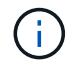

스토리지 클러스터에 대해 SSH를 사용하여 지원 액세스를 설정하거나 해제하려면 를 사용해야 합니다 ["Element UI](https://docs.netapp.com/ko-kr/element-software-123/storage/task_system_manage_cluster_enable_and_disable_support_access.html) [클러스터](https://docs.netapp.com/ko-kr/element-software-123/storage/task_system_manage_cluster_enable_and_disable_support_access.html) [설정](https://docs.netapp.com/ko-kr/element-software-123/storage/task_system_manage_cluster_enable_and_disable_support_access.html) [페이지](https://docs.netapp.com/ko-kr/element-software-123/storage/task_system_manage_cluster_enable_and_disable_support_access.html)["](https://docs.netapp.com/ko-kr/element-software-123/storage/task_system_manage_cluster_enable_and_disable_support_access.html).

#### 단계

- 1. 대시보드에서 오른쪽 상단의 옵션 메뉴를 선택하고 \* 구성 \* 을 선택합니다.
- 2. 관리 노드에 대한 지원 액세스 \* 화면에서 스위치를 전환하여 관리 노드 SSH를 활성화합니다.
- 3. 문제 해결을 완료한 후 \* Support Access for Management Node \* 화면에서 스위치를 전환하여 관리 노드 SSH를 비활성화합니다.

<span id="page-48-0"></span>**API**를 사용하여 관리 노드에서 **SSH** 기능을 비활성화하거나 활성화합니다

관리 노드에서 SSH 기능을 비활성화하거나 다시 활성화할 수 있습니다. SSH 기능을 통해 제공됩니다 ["NetApp](#page-46-1) [RST\(Remote Support Tunnel\)](#page-46-1) [세션](#page-46-1) [액세스](#page-46-1)["](#page-46-1) 관리 서비스 2.18 이상을 실행하는 관리 노드에서 기본적으로 이 비활성화됩니다. SSH를 비활성화해도 관리 노드에 대한 기존 SSH 클라이언트 세션은 종료되거나 연결 해제하지 않습니다. SSH를 비활성화하고 나중에 다시 활성화하도록 선택한 경우 동일한 API를 사용하여 다시 활성화할 수 있습니다.

**API** 명령

관리 서비스 2.18 이상:

```
curl -k -X PUT
"https://<<ManagementNodeIP>/mnode/2/settings/ssh?enabled=<false/true>" -H
"accept: application/json" -H "Authorization: Bearer ${TOKEN}"
```
관리 서비스 2.17 이전:

```
curl -X PUT
"https://<ManagementNodeIP>/mnode/settings/ssh?enabled=<false/true>" -H
"accept: application/json" -H "Authorization: Bearer ${TOKEN}"
```
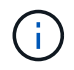

API 명령에서 사용하는 '\${token}' 베어러를 찾을 수 있습니다 ["](#page-29-0)[권한](#page-29-0) [부여](#page-29-0)["](#page-29-0). '\${token}' 베어러가 curl 응답에 있습니다.

#### **REST API UI** 단계

1. 관리 노드 API 서비스를 위한 REST API UI에 접속하려면 관리 노드 IP 주소와 '/mnode/'를 차례로 입력합니다.

https://<ManagementNodeIP>/mnode/

- 2. authorize \* 를 선택하고 다음을 완료합니다.
	- a. 클러스터 사용자 이름 및 암호를 입력합니다.
	- b. Client ID를 mnode-client로 입력한다.
	- c. 세션을 시작하려면 \* authorize \* 를 선택합니다.
	- d. 창을 닫습니다.
- 3. REST API UI에서 \* put/settingssth./ssh \* 를 선택합니다.
	- a. 체험하기 \* 를 선택합니다.
	- b. SSH를 비활성화하려면 \* enabled \* 매개 변수를 "false"로 설정하고, 이전에 비활성화된 SSH 기능을 다시 활성화하려면 "true"로 설정합니다.
	- c. Execute \* 를 선택합니다.

<span id="page-49-0"></span>**API**를 사용하여 관리 노드에서 **SSH** 기능의 상태를 확인합니다

관리 노드 서비스 API를 사용하여 관리 노드에서 SSH 기능이 설정되어 있는지 여부를 확인할 수 있습니다. 관리 서비스 2.18 이상을 실행하는 관리 노드에서 SSH가 기본적으로 해제되어 있습니다.

#### **API** 명령

관리 서비스 2.18 이상:

```
curl -k -X PUT
"https://<<ManagementNodeIP>/mnode/2/settings/ssh?enabled=<false/true>" -H
"accept: application/json" -H "Authorization: Bearer ${TOKEN}"
```
관리 서비스 2.17 이전:

```
curl -X PUT
"https://<ManagementNodeIP>/mnode/settings/ssh?enabled=<false/true>" -H
"accept: application/json" -H "Authorization: Bearer ${TOKEN}"
```
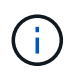

API 명령에서 사용하는 '\${token}' 베어러를 찾을 수 있습니다 ["](#page-29-0)[권한](#page-29-0) [부여](#page-29-0)["](#page-29-0). '\${token}' 베어러가 curl 응답에 있습니다.

#### **REST API UI** 단계

1. 관리 노드 API 서비스를 위한 REST API UI에 접속하려면 관리 노드 IP 주소와 '/mnode/'를 차례로 입력합니다.

https://<ManagementNodeIP>/mnode/

- 2. authorize \* 를 선택하고 다음을 완료합니다.
	- a. 클러스터 사용자 이름 및 암호를 입력합니다.
	- b. Client ID를 mnode-client로 입력한다.
	- c. 세션을 시작하려면 \* authorize \* 를 선택합니다.
	- d. 창을 닫습니다.
- 3. REST API UI에서 \* get/settingssth./ssh \* 를 선택합니다.
	- a. 체험하기 \* 를 선택합니다.
	- b. Execute \* 를 선택합니다.

자세한 내용을 확인하십시오

- ["vCenter Server](https://docs.netapp.com/us-en/vcp/index.html)[용](https://docs.netapp.com/us-en/vcp/index.html) [NetApp Element](https://docs.netapp.com/us-en/vcp/index.html) [플러그인](https://docs.netapp.com/us-en/vcp/index.html)["](https://docs.netapp.com/us-en/vcp/index.html)
- ["SolidFire](https://docs.netapp.com/us-en/element-software/index.html) [및](https://docs.netapp.com/us-en/element-software/index.html) [Element](https://docs.netapp.com/us-en/element-software/index.html) [소프트웨어](https://docs.netapp.com/us-en/element-software/index.html) [설명서](https://docs.netapp.com/us-en/element-software/index.html)["](https://docs.netapp.com/us-en/element-software/index.html)

Copyright © 2024 NetApp, Inc. All Rights Reserved. 미국에서 인쇄됨 본 문서의 어떠한 부분도 저작권 소유자의 사전 서면 승인 없이는 어떠한 형식이나 수단(복사, 녹음, 녹화 또는 전자 검색 시스템에 저장하는 것을 비롯한 그래픽, 전자적 또는 기계적 방법)으로도 복제될 수 없습니다.

NetApp이 저작권을 가진 자료에 있는 소프트웨어에는 아래의 라이센스와 고지사항이 적용됩니다.

본 소프트웨어는 NetApp에 의해 '있는 그대로' 제공되며 상품성 및 특정 목적에의 적합성에 대한 명시적 또는 묵시적 보증을 포함하여(이에 제한되지 않음) 어떠한 보증도 하지 않습니다. NetApp은 대체품 또는 대체 서비스의 조달, 사용 불능, 데이터 손실, 이익 손실, 영업 중단을 포함하여(이에 국한되지 않음), 이 소프트웨어의 사용으로 인해 발생하는 모든 직접 및 간접 손해, 우발적 손해, 특별 손해, 징벌적 손해, 결과적 손해의 발생에 대하여 그 발생 이유, 책임론, 계약 여부, 엄격한 책임, 불법 행위(과실 또는 그렇지 않은 경우)와 관계없이 어떠한 책임도 지지 않으며, 이와 같은 손실의 발생 가능성이 통지되었다 하더라도 마찬가지입니다.

NetApp은 본 문서에 설명된 제품을 언제든지 예고 없이 변경할 권리를 보유합니다. NetApp은 NetApp의 명시적인 서면 동의를 받은 경우를 제외하고 본 문서에 설명된 제품을 사용하여 발생하는 어떠한 문제에도 책임을 지지 않습니다. 본 제품의 사용 또는 구매의 경우 NetApp에서는 어떠한 특허권, 상표권 또는 기타 지적 재산권이 적용되는 라이센스도 제공하지 않습니다.

본 설명서에 설명된 제품은 하나 이상의 미국 특허, 해외 특허 또는 출원 중인 특허로 보호됩니다.

제한적 권리 표시: 정부에 의한 사용, 복제 또는 공개에는 DFARS 252.227-7013(2014년 2월) 및 FAR 52.227- 19(2007년 12월)의 기술 데이터-비상업적 품목에 대한 권리(Rights in Technical Data -Noncommercial Items) 조항의 하위 조항 (b)(3)에 설명된 제한사항이 적용됩니다.

여기에 포함된 데이터는 상업용 제품 및/또는 상업용 서비스(FAR 2.101에 정의)에 해당하며 NetApp, Inc.의 독점 자산입니다. 본 계약에 따라 제공되는 모든 NetApp 기술 데이터 및 컴퓨터 소프트웨어는 본질적으로 상업용이며 개인 비용만으로 개발되었습니다. 미국 정부는 데이터가 제공된 미국 계약과 관련하여 해당 계약을 지원하는 데에만 데이터에 대한 전 세계적으로 비독점적이고 양도할 수 없으며 재사용이 불가능하며 취소 불가능한 라이센스를 제한적으로 가집니다. 여기에 제공된 경우를 제외하고 NetApp, Inc.의 사전 서면 승인 없이는 이 데이터를 사용, 공개, 재생산, 수정, 수행 또는 표시할 수 없습니다. 미국 국방부에 대한 정부 라이센스는 DFARS 조항 252.227-7015(b)(2014년 2월)에 명시된 권한으로 제한됩니다.

#### 상표 정보

NETAPP, NETAPP 로고 및 <http://www.netapp.com/TM>에 나열된 마크는 NetApp, Inc.의 상표입니다. 기타 회사 및 제품 이름은 해당 소유자의 상표일 수 있습니다.